# **Google Classroom受講生用マニュアル(PC使用)**

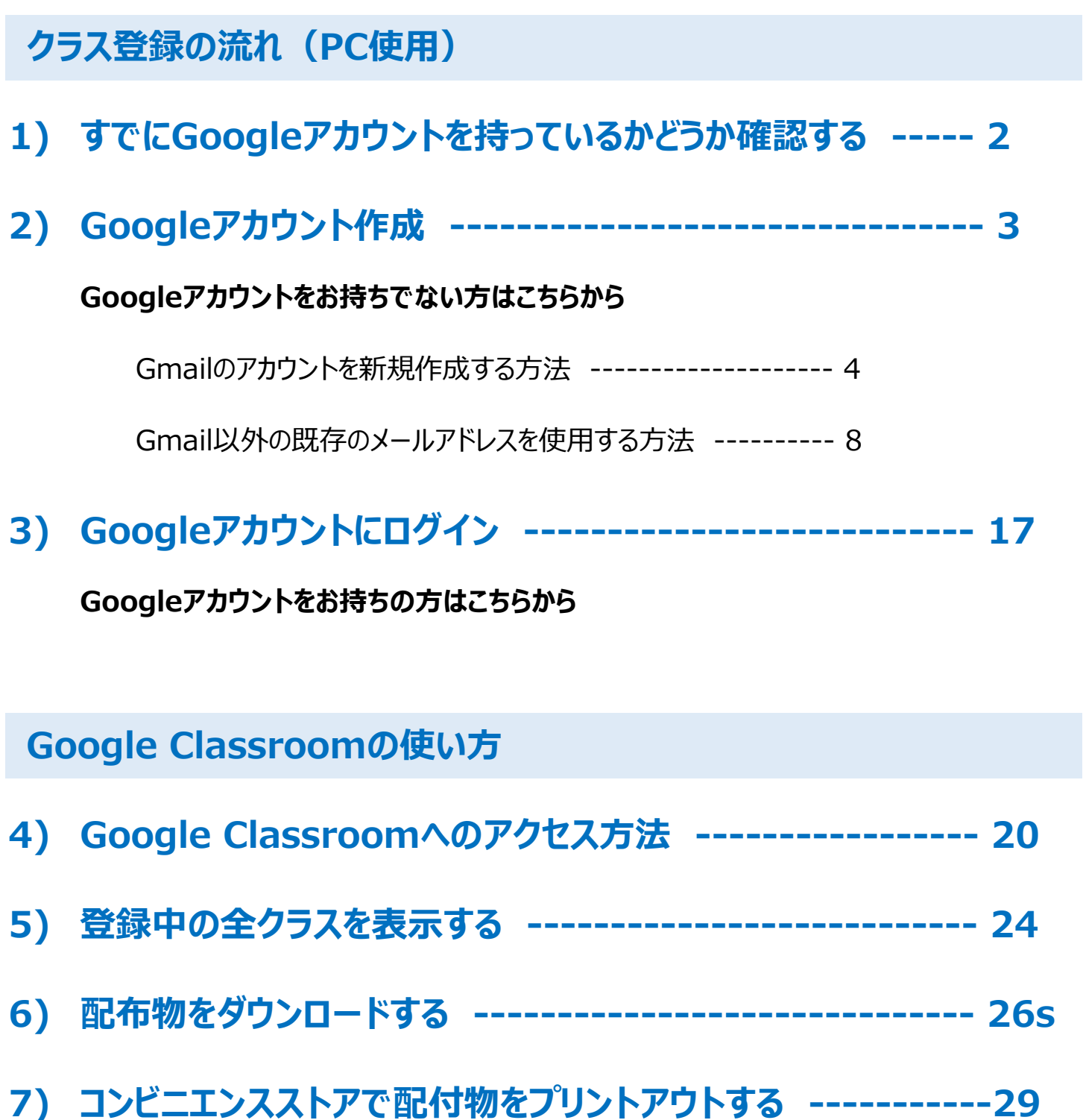

### **1) すでにGoogleアカウントを持っているかどうか確認する**

これまでにGmail、マップ、YouTubeなどのGoogleサービスにログインしたことがある場合は、すでにGoogleアカウントをお持ち です。 その際に作成したユーザー名とパスワードで、他のGoogleサービスにもログインできます。

これまでにログインしたことがあるかどうか覚えておらず、アカウントを持っているかどうかを確認したい場合は、こちらでメールアドレス を入力します。

[https://accounts.google.com/signin/v2/recoveryidentifier?flowName=GlifWebSignIn&flowEntry=Ac](https://accounts.google.com/signin/v2/recoveryidentifier?flowName=GlifWebSignIn&flowEntry=AccountRecovery) [countRecovery](https://accounts.google.com/signin/v2/recoveryidentifier?flowName=GlifWebSignIn&flowEntry=AccountRecovery)

入力したメールアドレスに関連付けられたGoogleアカウントが存在しない場合は、メッセージが表示されます。

## **2) Googleアカウント作成**

### **Googleのアカウントをお持ちでない方向け**

学院から送られてきた「招待リンク」をクリック。

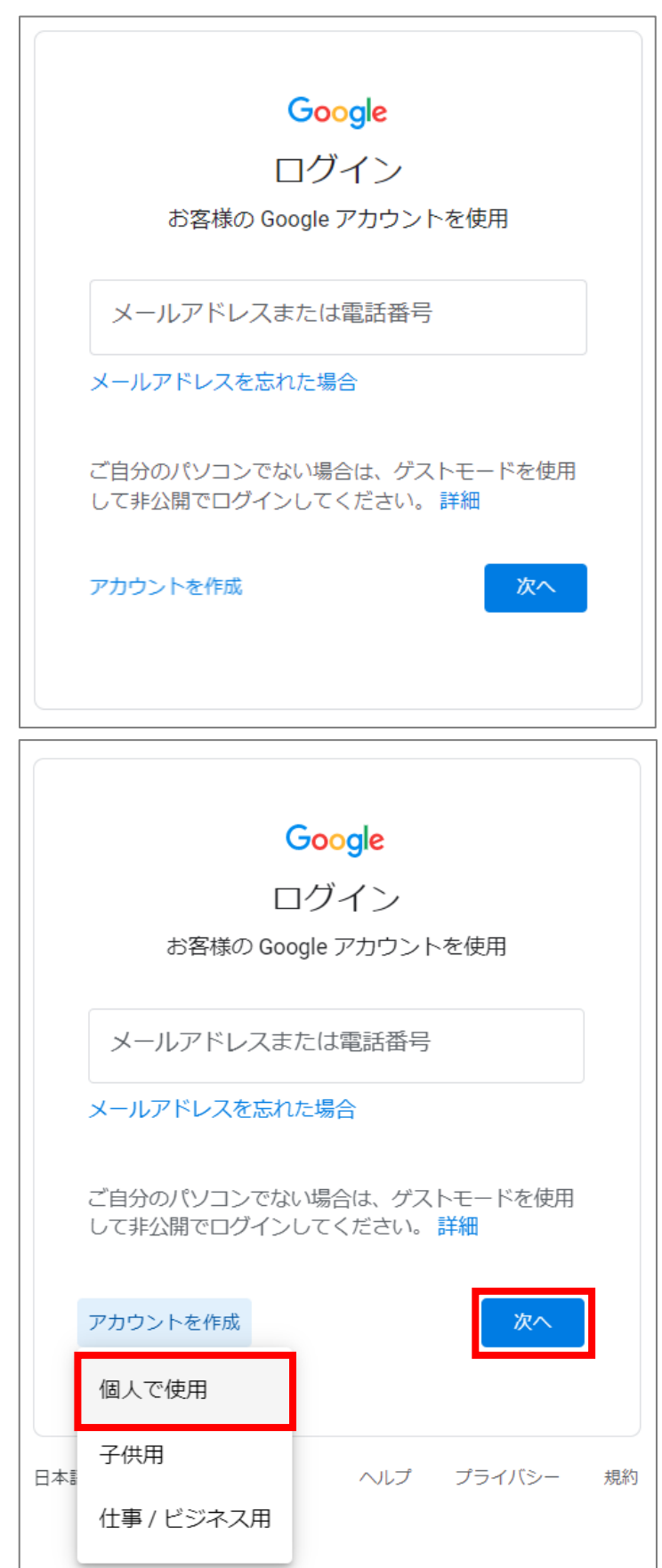

Gmailのアカウントを新規作成する方法 (4ページ)と、 Gmail以外の既存のメールアドレスを使用する方法(→8ページ)があります。

**Gmailのアカウントを新規作成する方法**

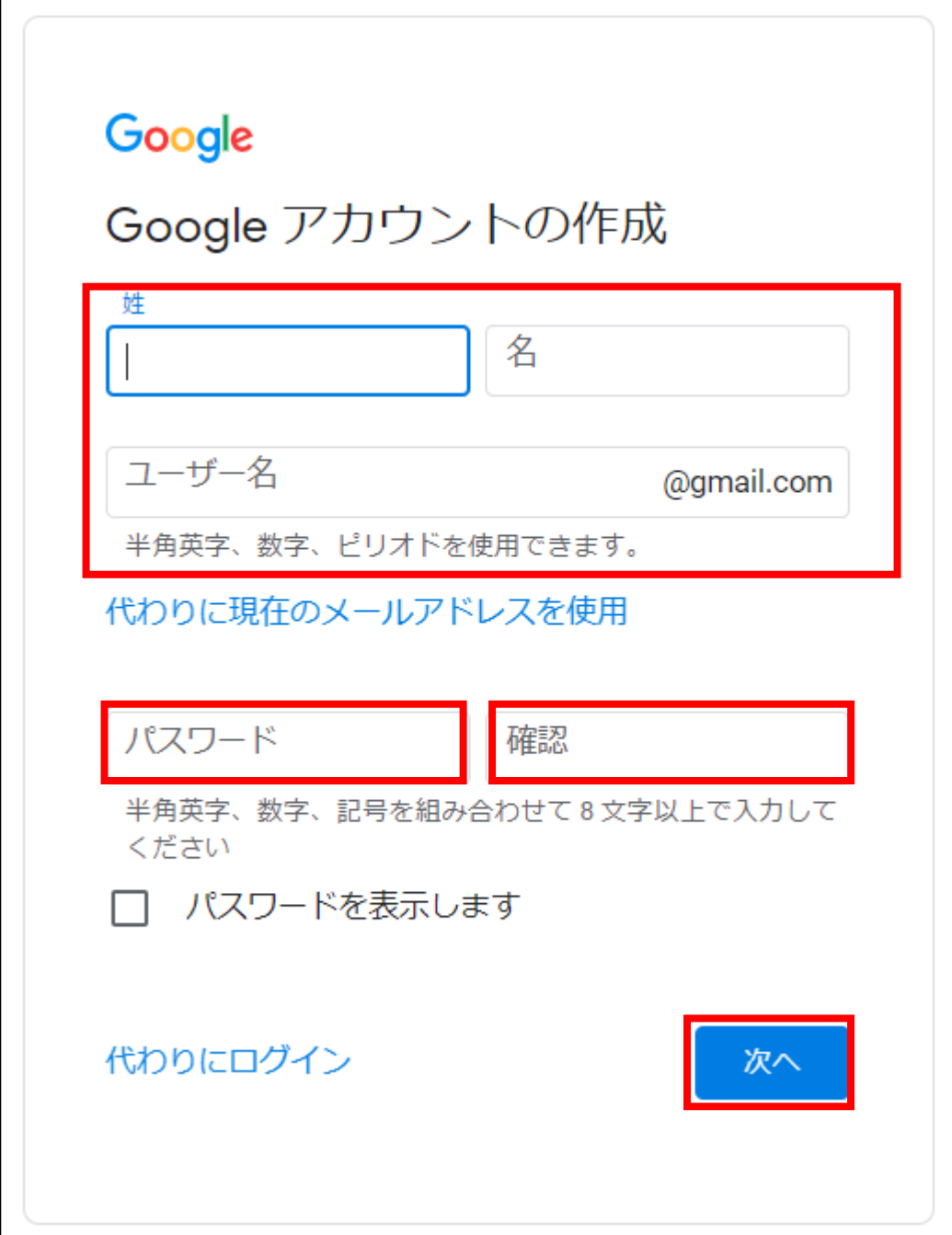

**※「ユーザー名」と「パスワード」は必ず書き留めておいてください。 お忘れになられた場合、学院側では確認ができません。 ご自身でGoogleに問い合わせしていただく事になります。**

#### **電話番号の活用**

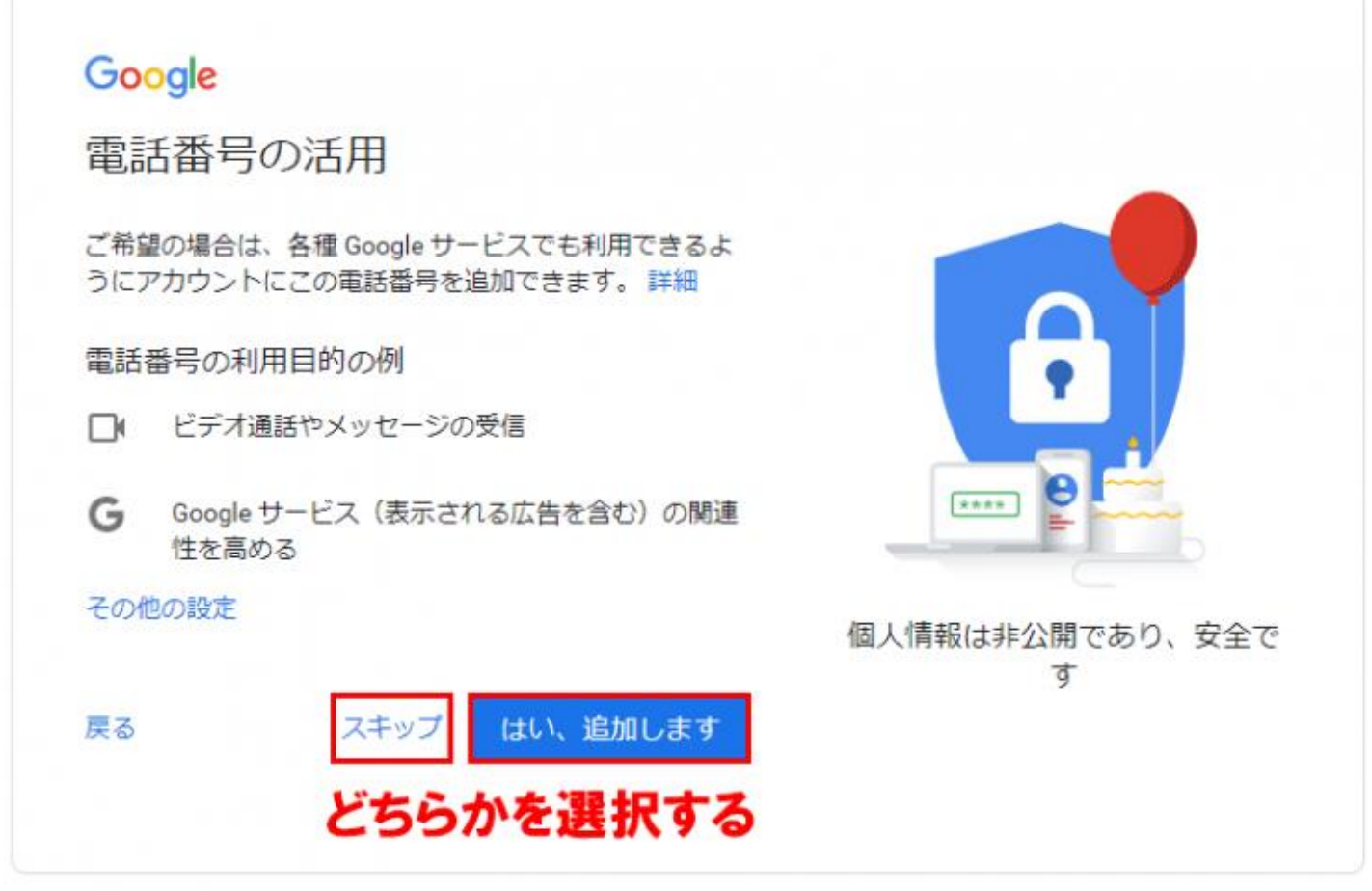

最初の画面で「メールアドレス」ではなく「電話番号」を入力した場合には、上記の「電話番号の活用」ページが出現します。 「スキップ」または「はい、追加します」のどちらかを選択してください。

### Google

プライバシー ポリシーと利用規約

また Google では、こうした目的を達成するため、 Google のサービスやお使いのデバイス全体を通じてデ ータを統合します。アカウントの設定内容に応じて、た とえば検索や YouTube を利用した際に得られるユーザ 一の興味や関心の情報に基づいて広告を表示したり、膨 大な検索クエリから収集したデータを使用してスペル訂 正モデルを構築し、すべてのサービスで使用したりする ことがあります。

#### 設定はご自身で管理いただけます

アカウントの設定に応じて、このデータの一部はご利用 の Google アカウントに関連付けられることがありま す。Google はこのデータを個人情報として取り扱いま す。Google がこのデータを収集して使用する方法は、 下の[その他の設定]で管理できます。設定の変更や同意 の取り消しは、アカウント情報 (myaccount.google.com) でいつでも行えます。

その他の設定 v

キャンセル

同意する

Google が収集するデータやその

データの用途は、ユーザーが管理

できます

内容を確認し、「同意する」を選択

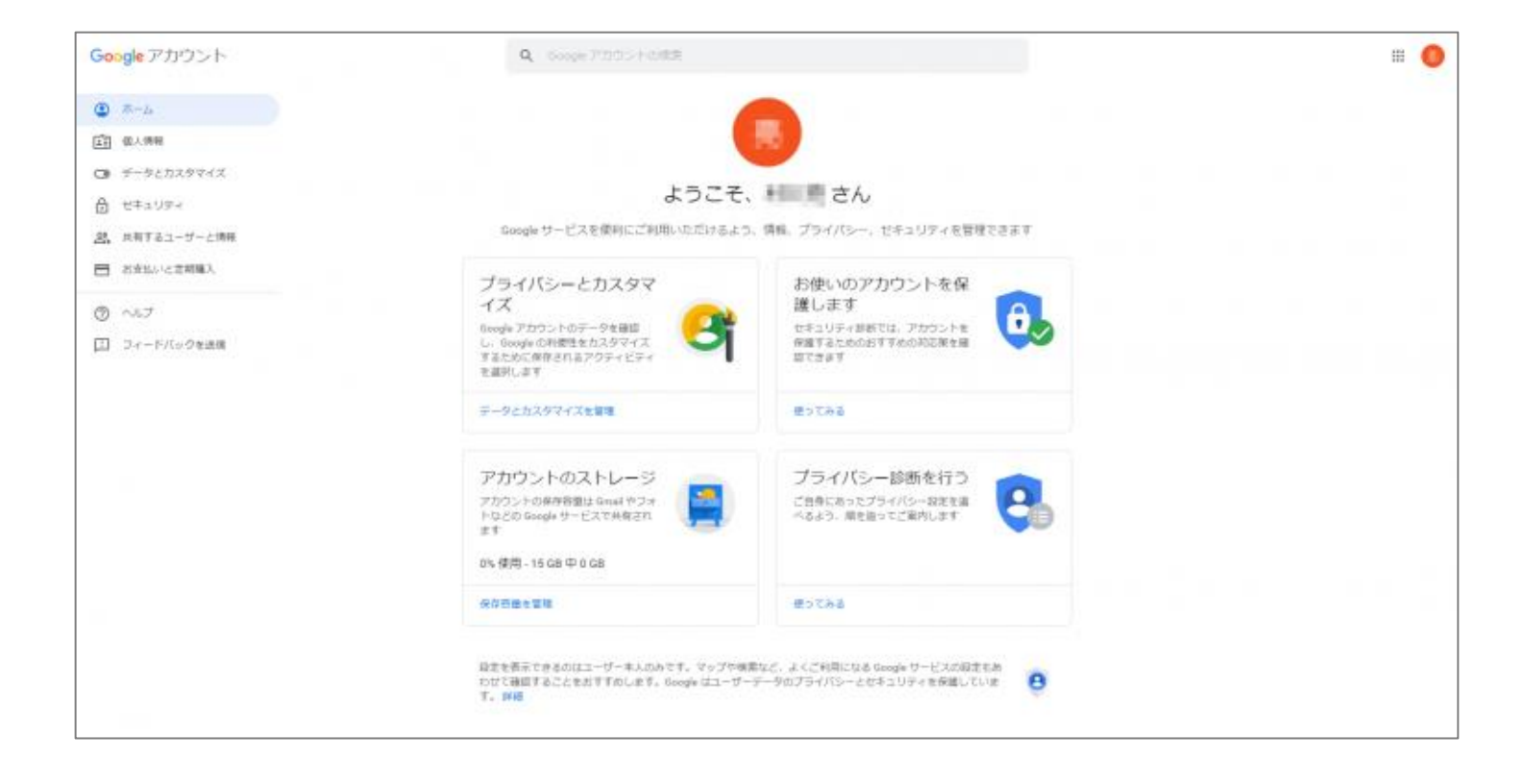

Googleアカウントが作成されました。

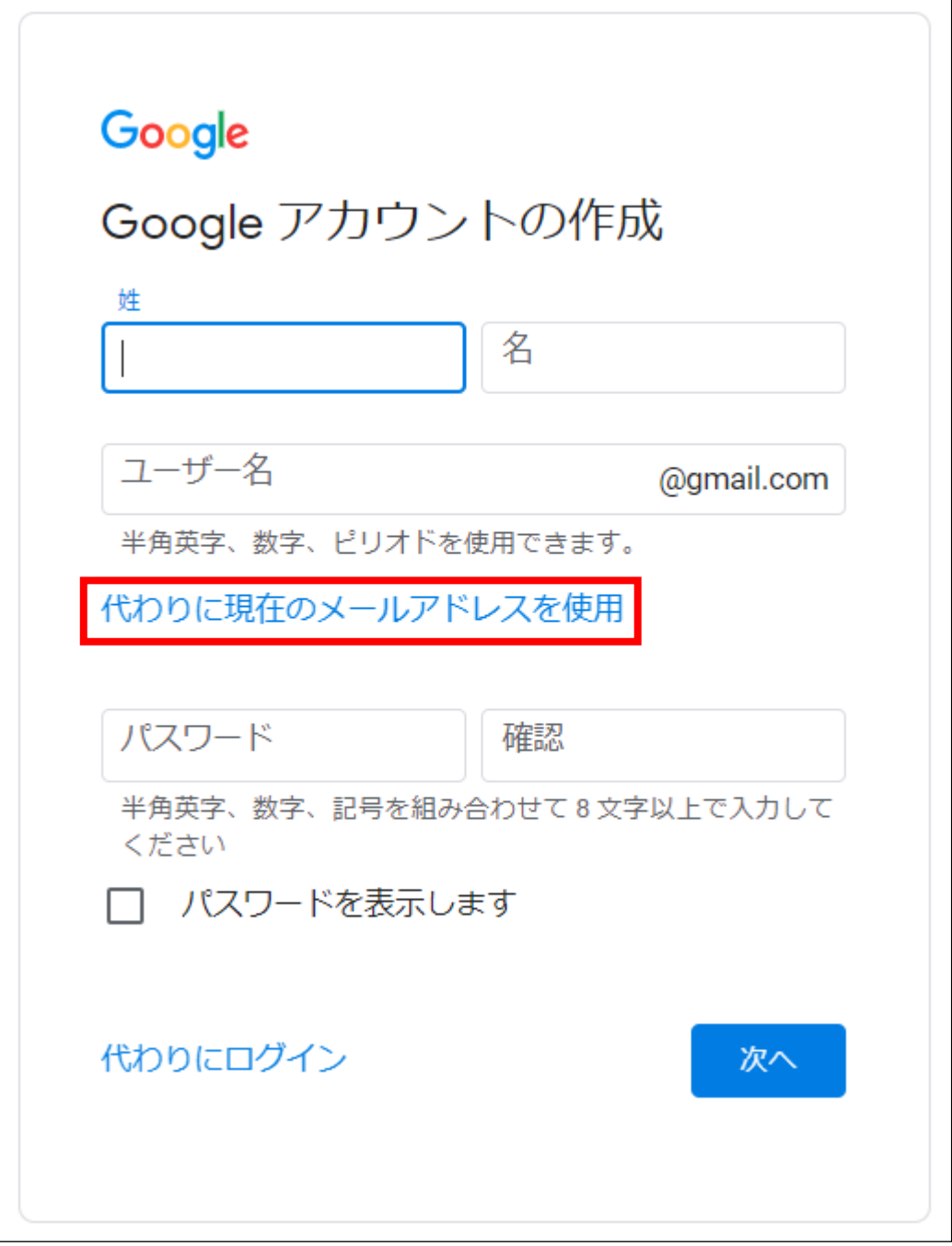

スマートフォンからご登録になられる場合は、「代わりに現在のメールアドレスを使用」の選択肢は表示されま せん。

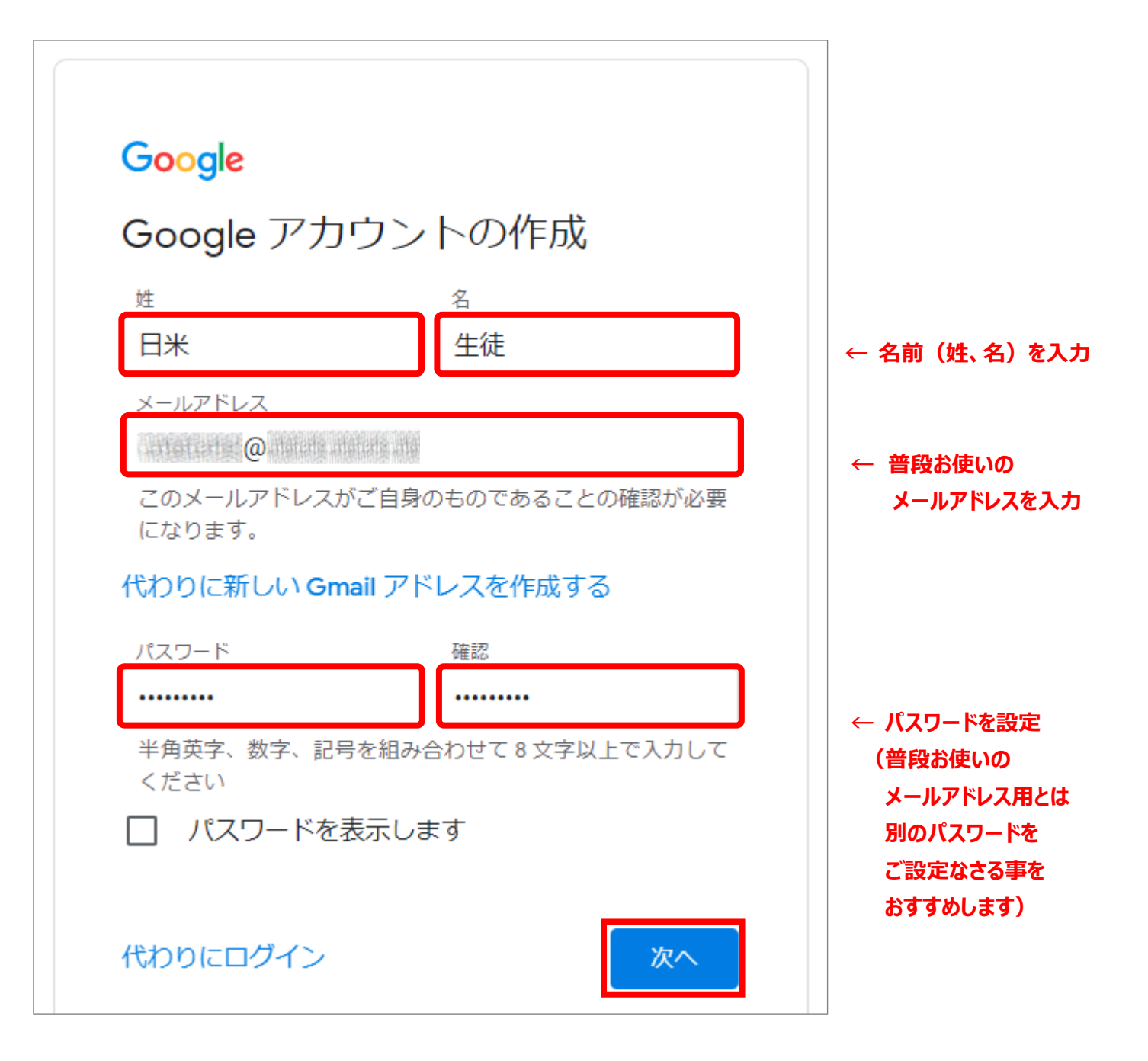

## **※「メールアドレス」と「パスワード」は必ず書き留めておいてください。 お忘れになられた場合、学院側では確認ができません。 ご自身でGoogleに問い合わせしていただく事になります。**

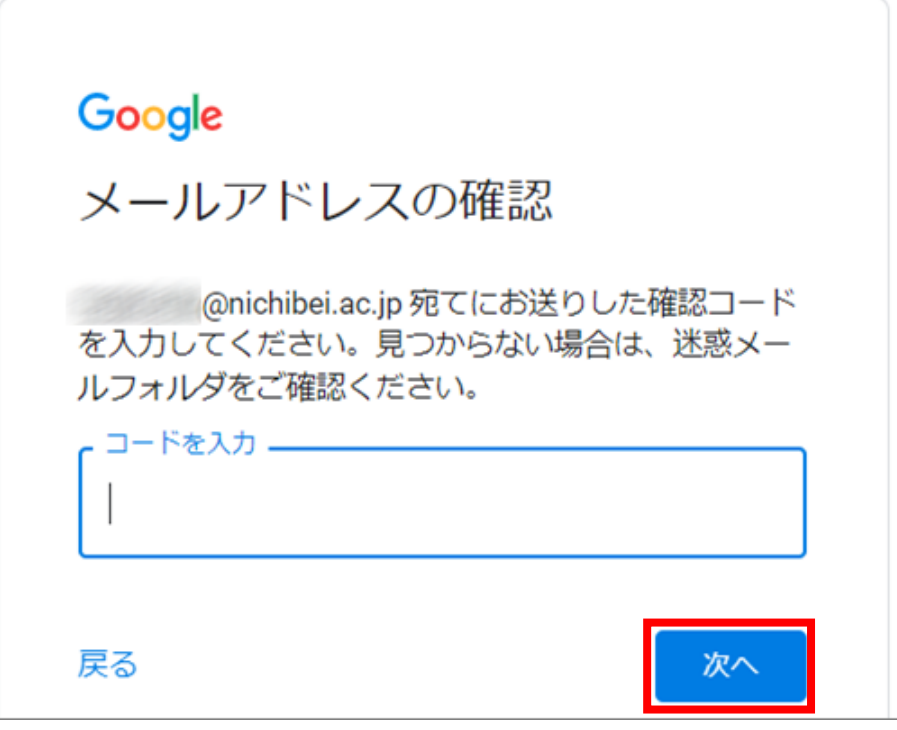

#### 指定したメールアドレス宛に、6桁のコード番号が届きます

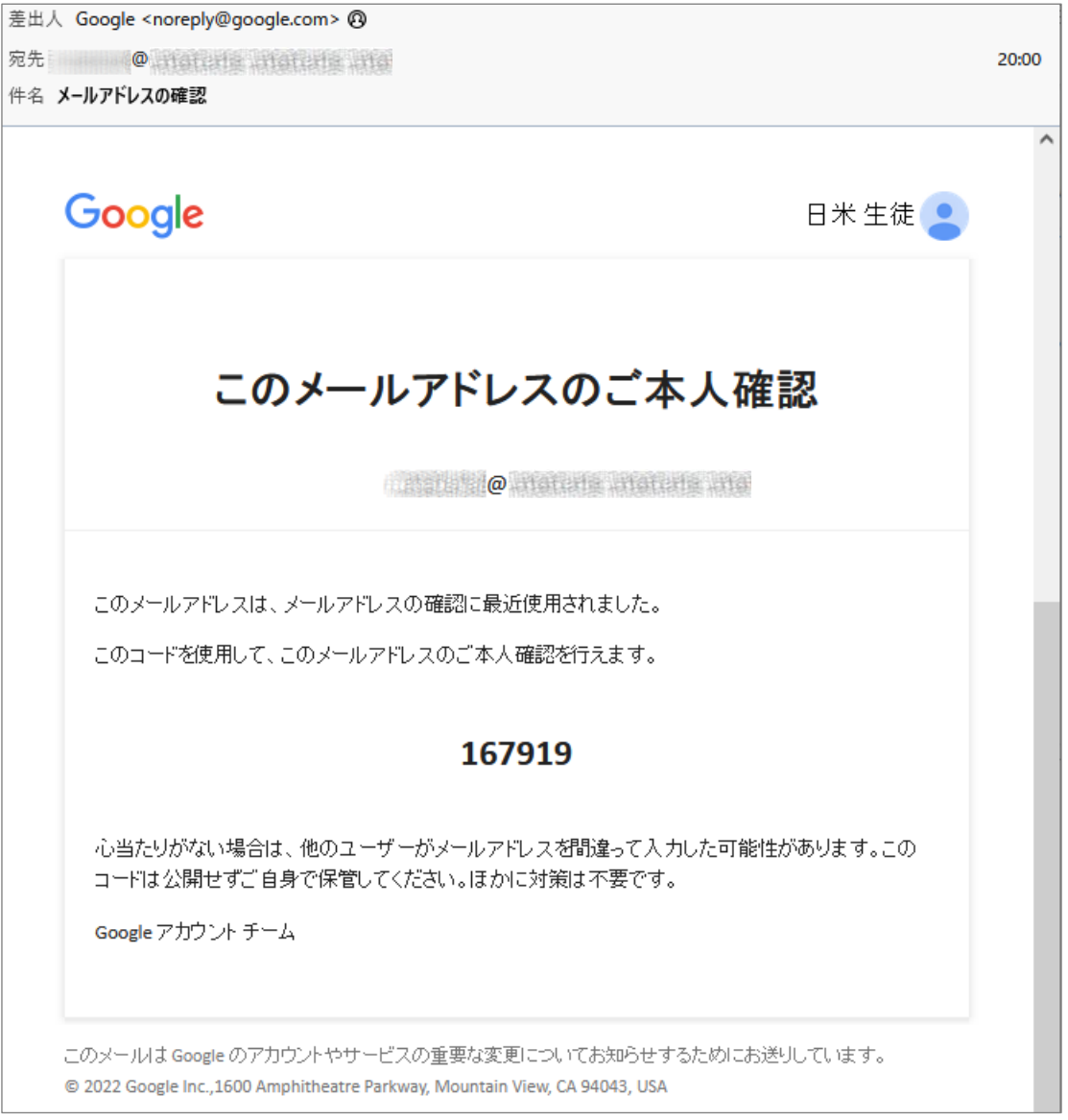

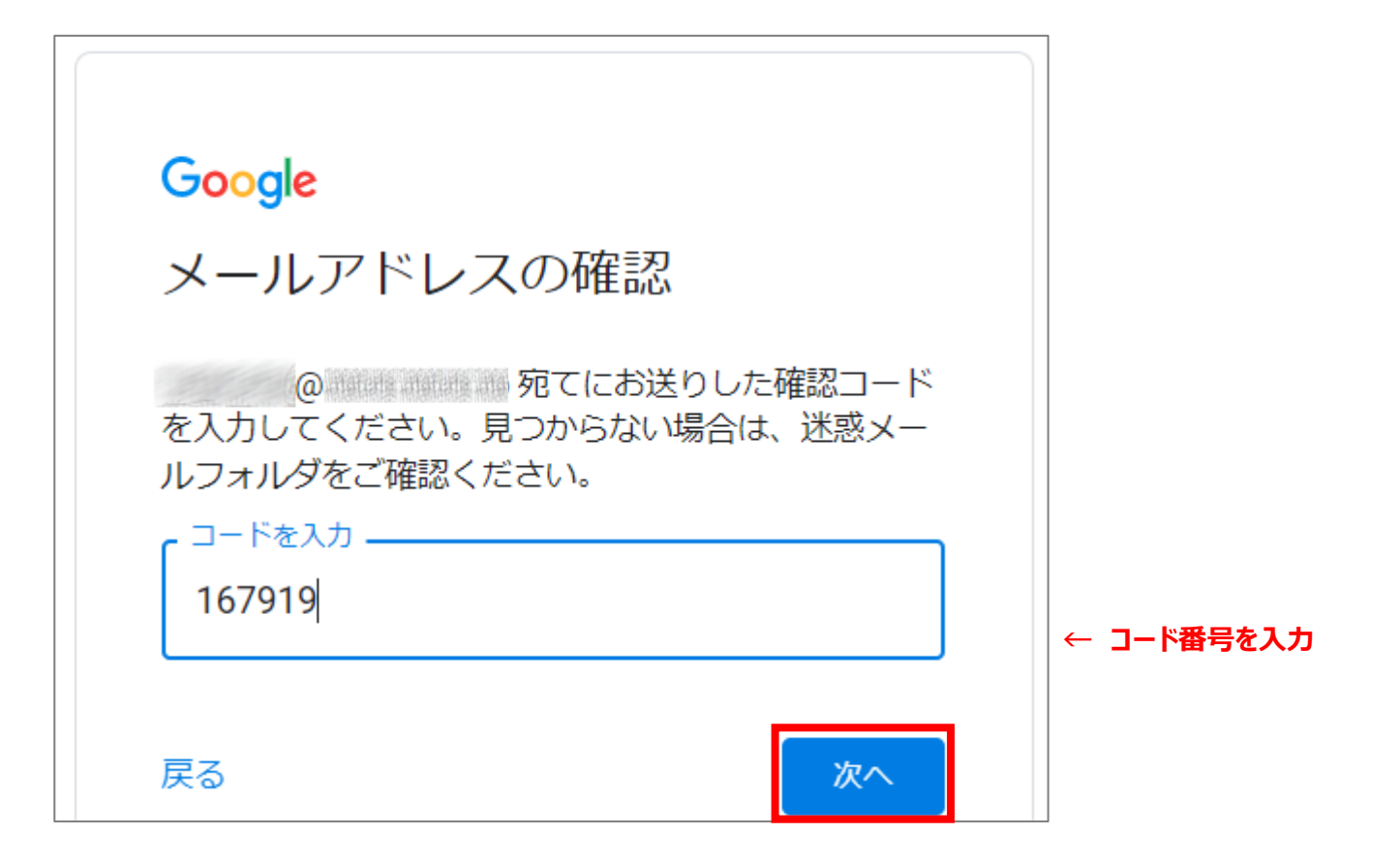

### **※12~13ページは表示されない場合もございます。**

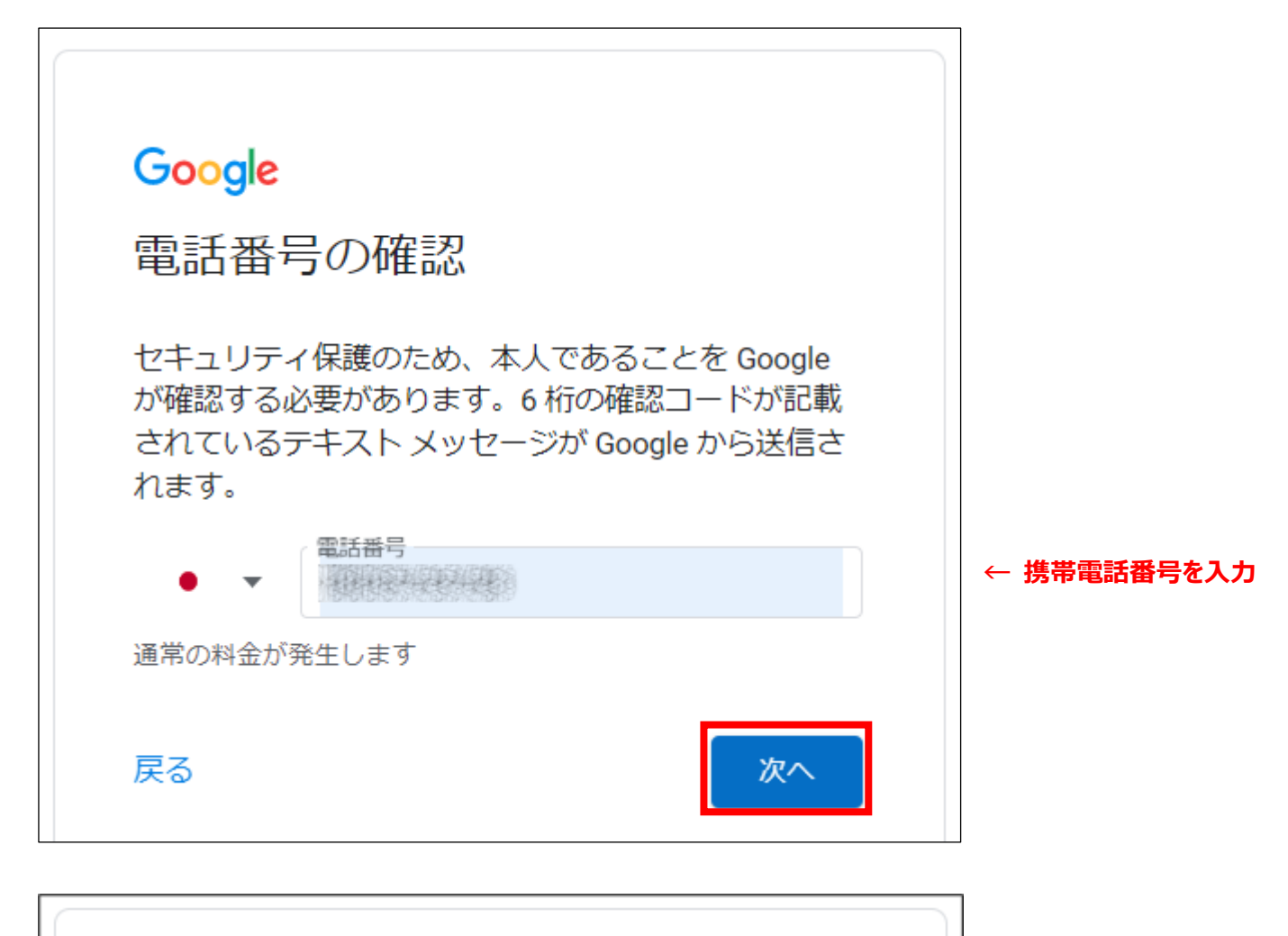

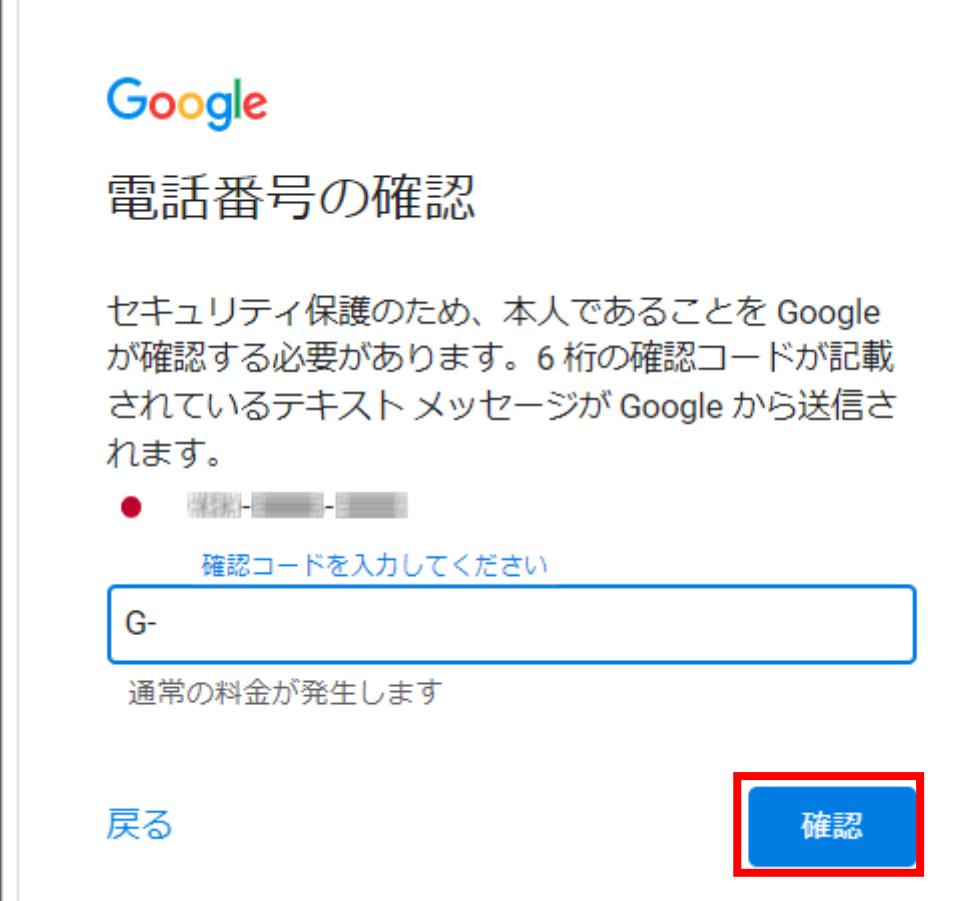

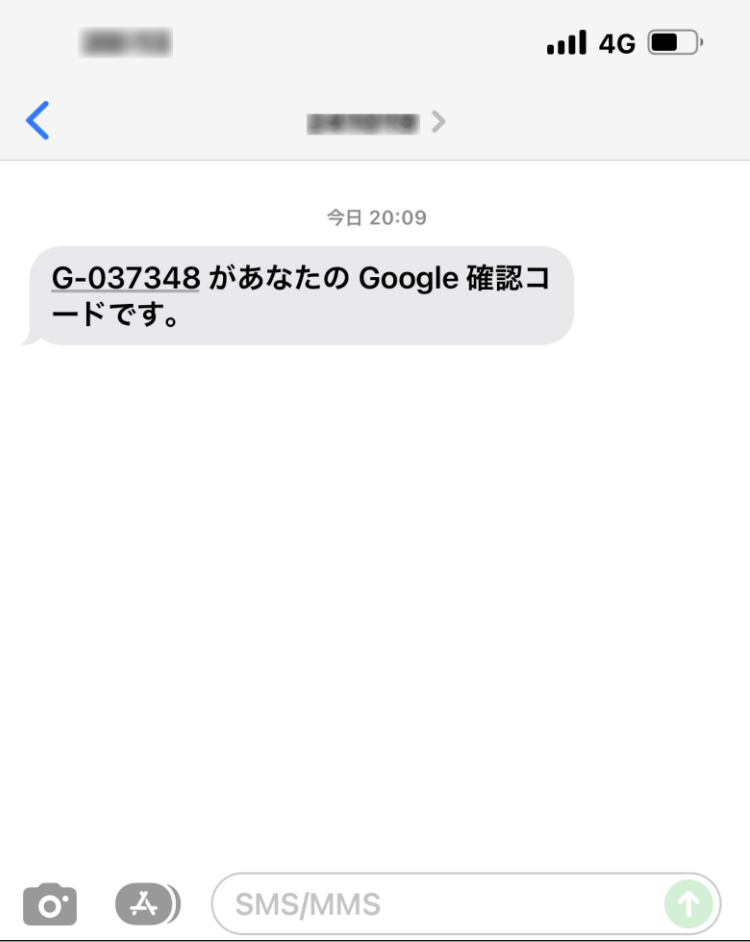

#### 数字6桁を入力

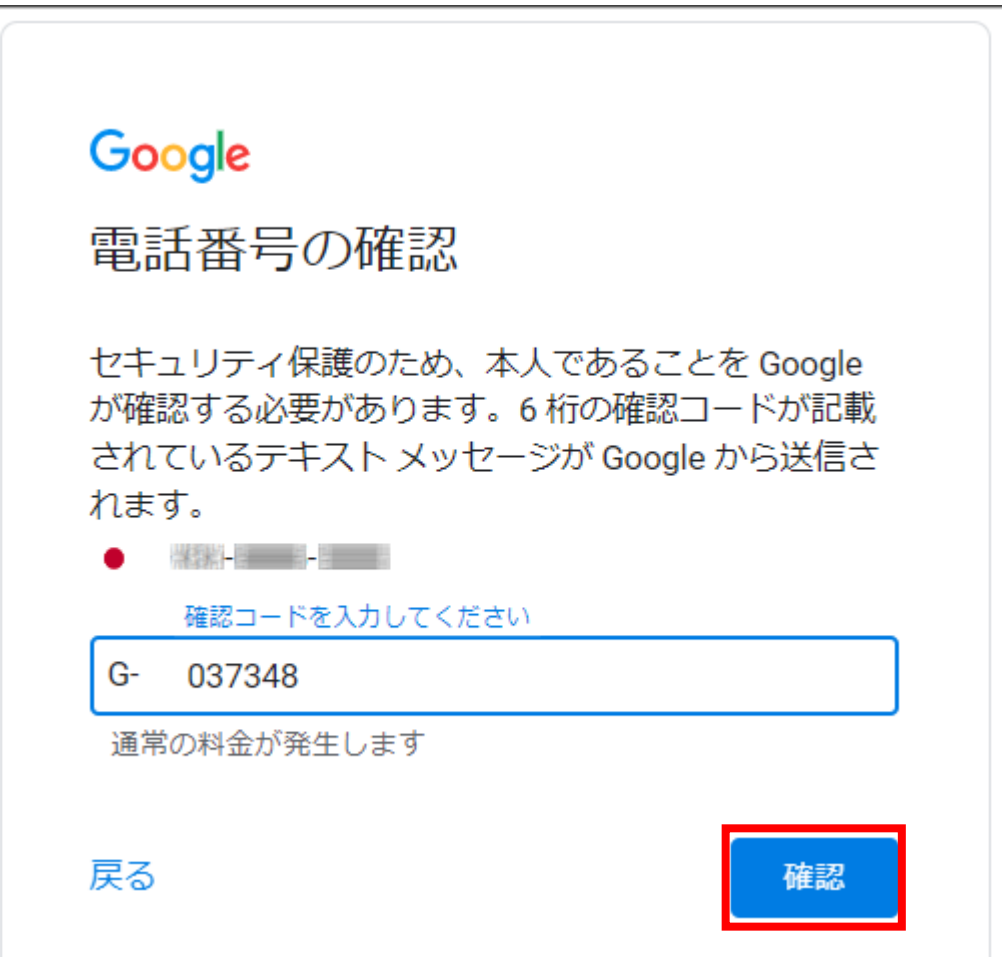

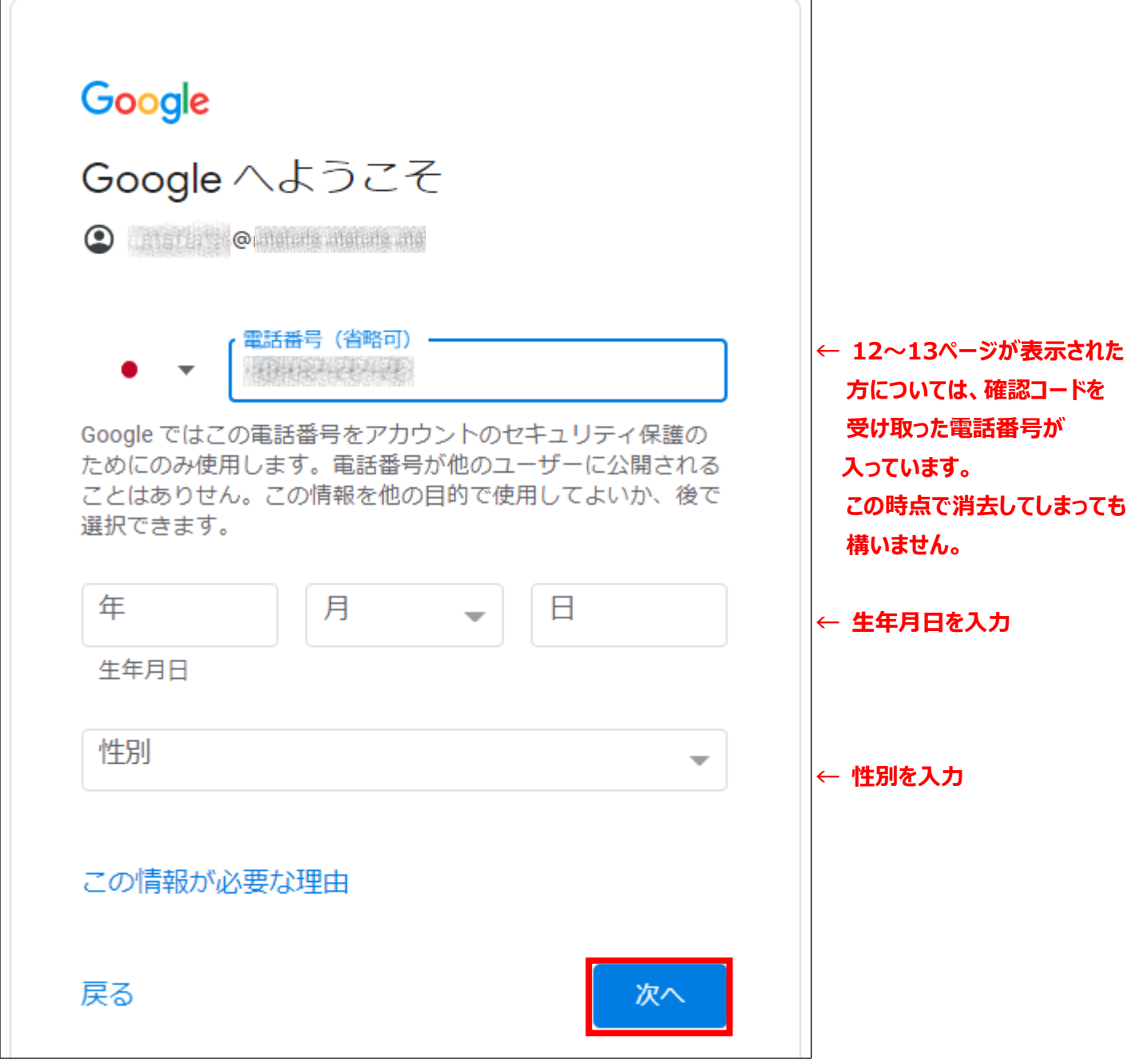

٦

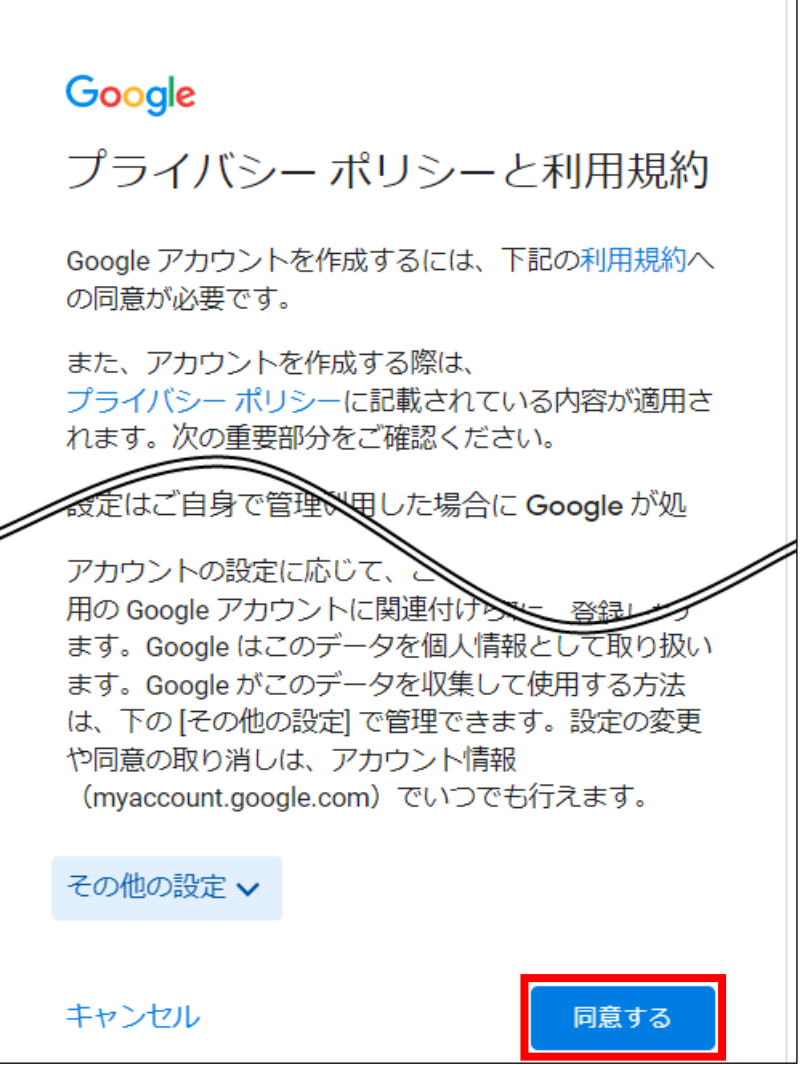

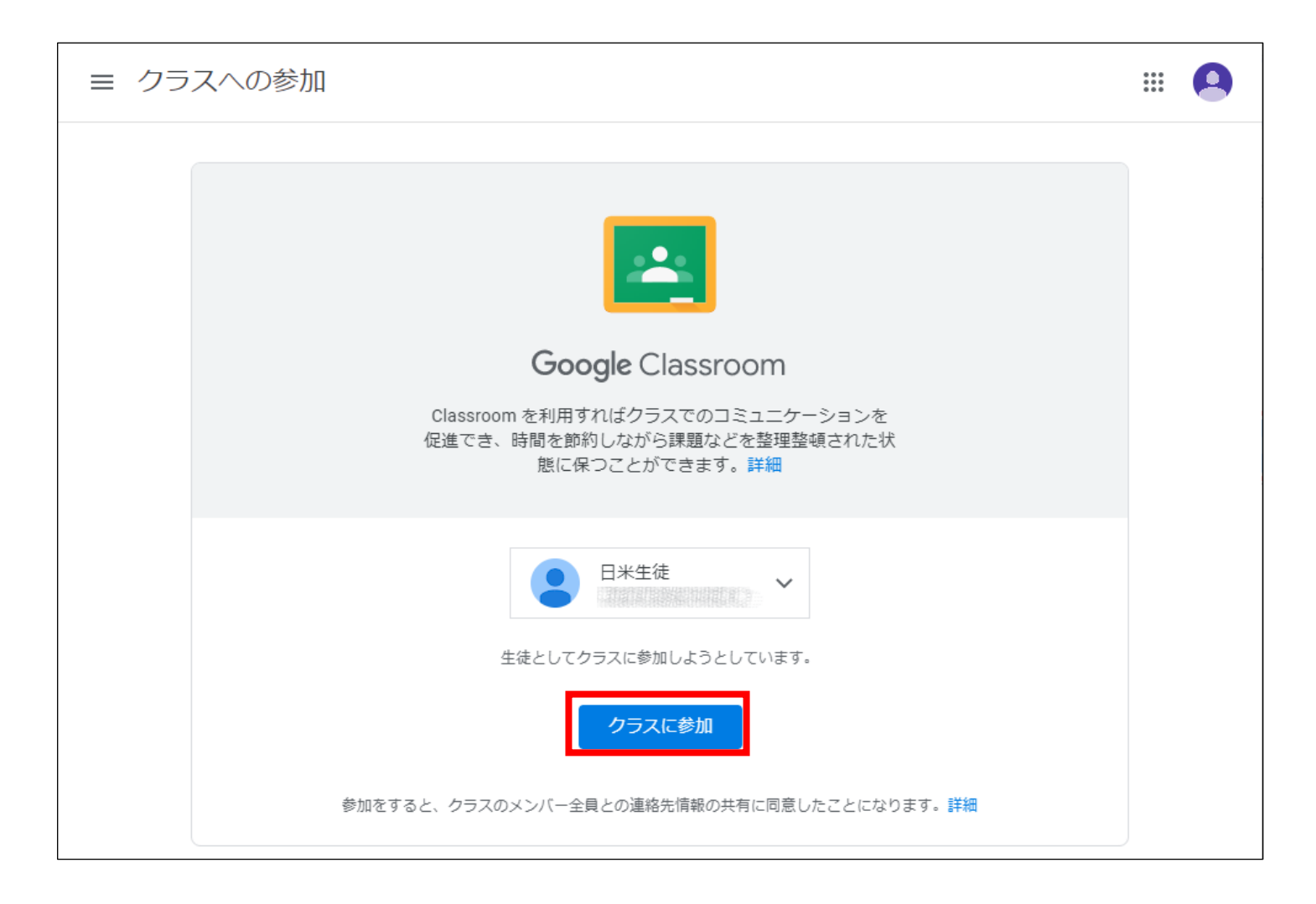

#### クラスに参加できました。

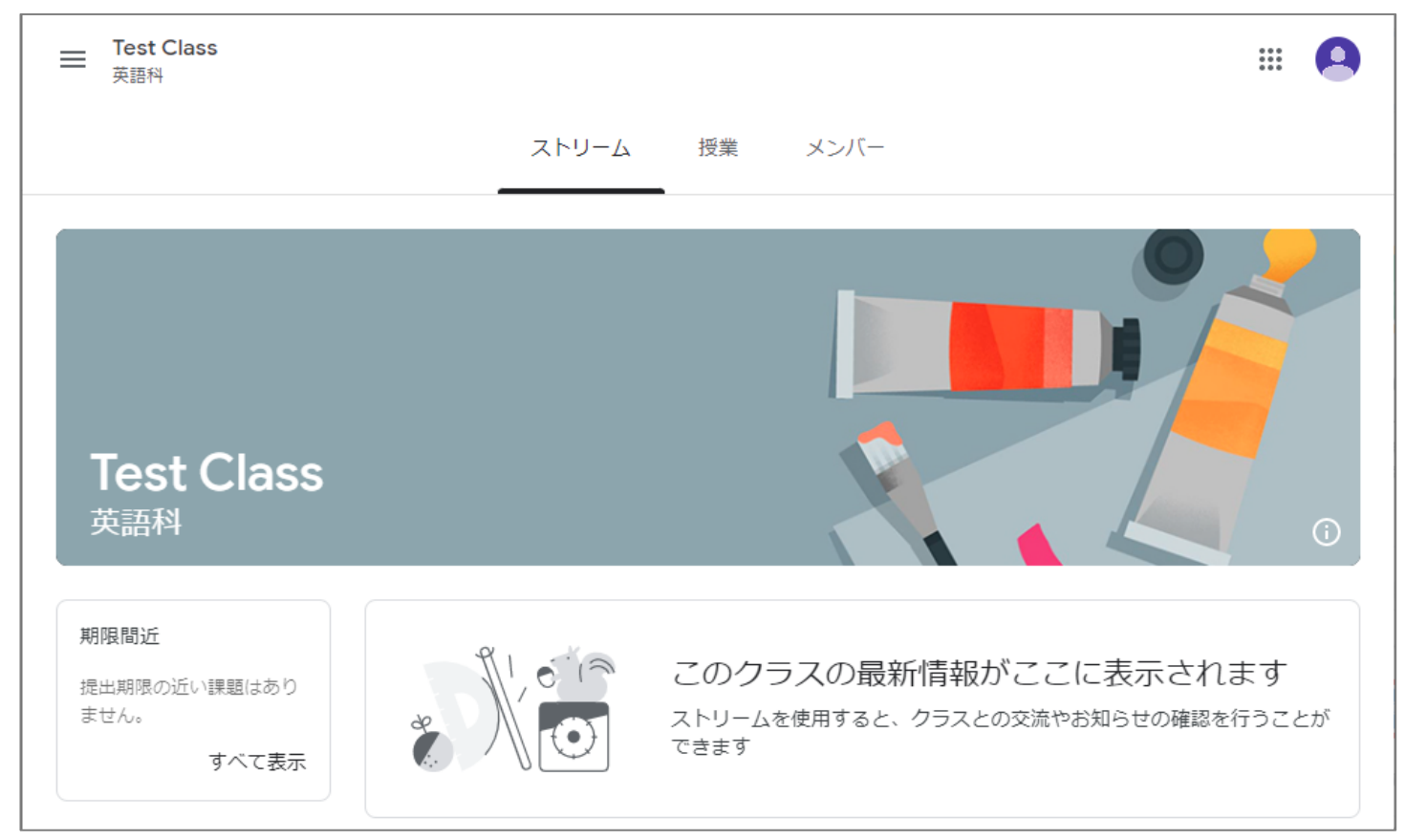

### **3) Googleアカウントにログイン**

### **Googleのアカウントをお持ちの方はこちらから**

Gmailアドレスをお持ちの方はこちらです。

Gmailアドレス以外のメールアドレスを使用してGoogleアカウントを作成済みの方もいらっしゃいます。

すでにGoogleアカウントを持っているかどうか確認する方法は2ページをご覧ください。

※ ご勤務先や在学校より提供された業務用のGoogleアカウントですと、弊学院のGoogle Classroomへの ご登録ができない場合があります。 その場合は新たにアカウント (アドレス) を作成いただき、ご登録ください。 (4ページへ)

学院から送られてきた「招待リンク」をクリックし、Googleのアカウントにログインする。

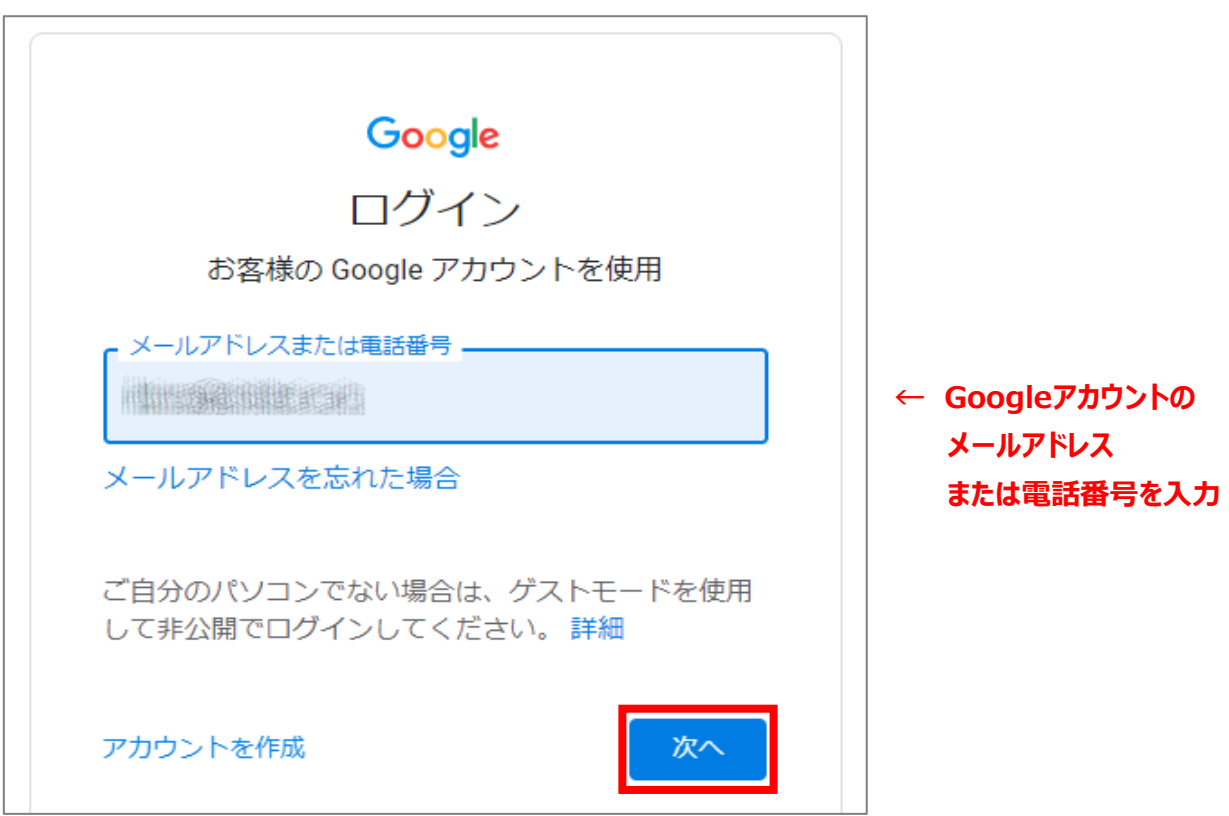

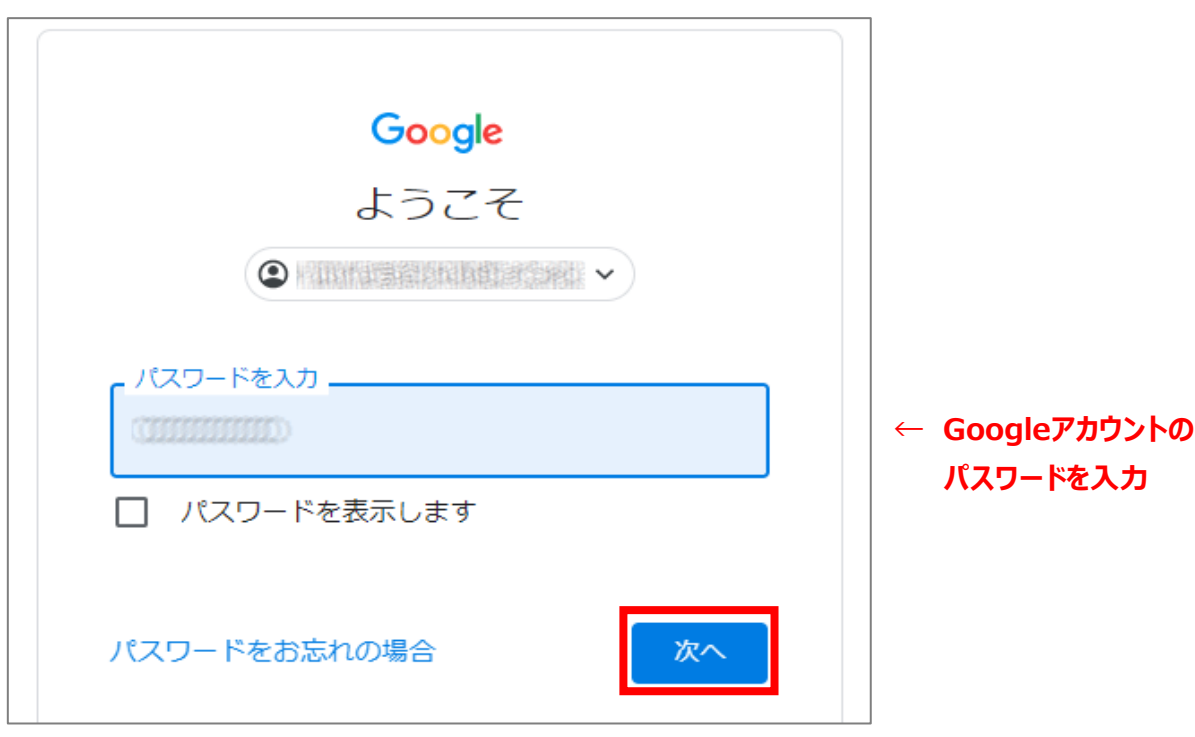

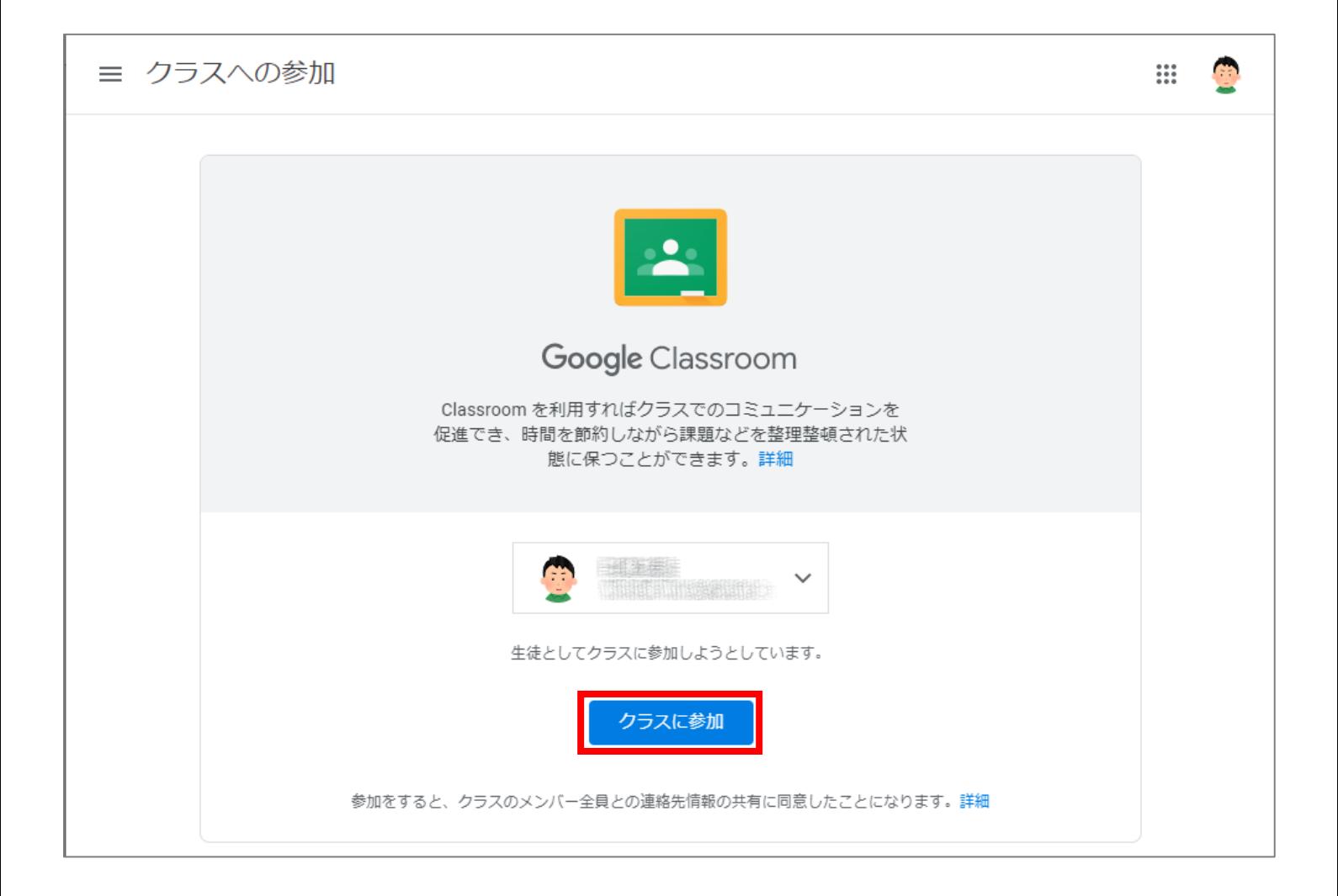

#### クラスに参加できました。

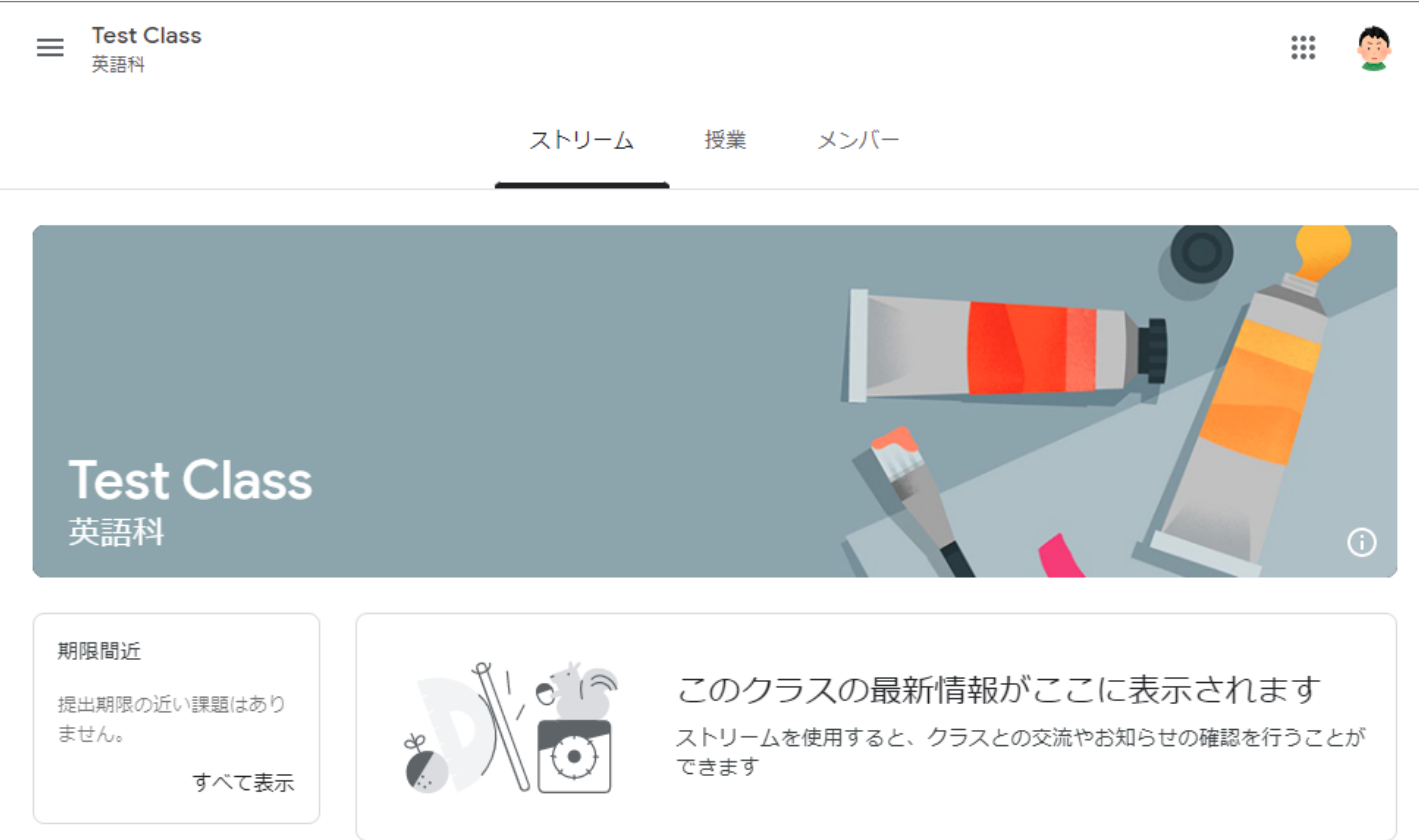

# **4) Google Classroom へのアクセス方法**

#### https://www.google.co.jp

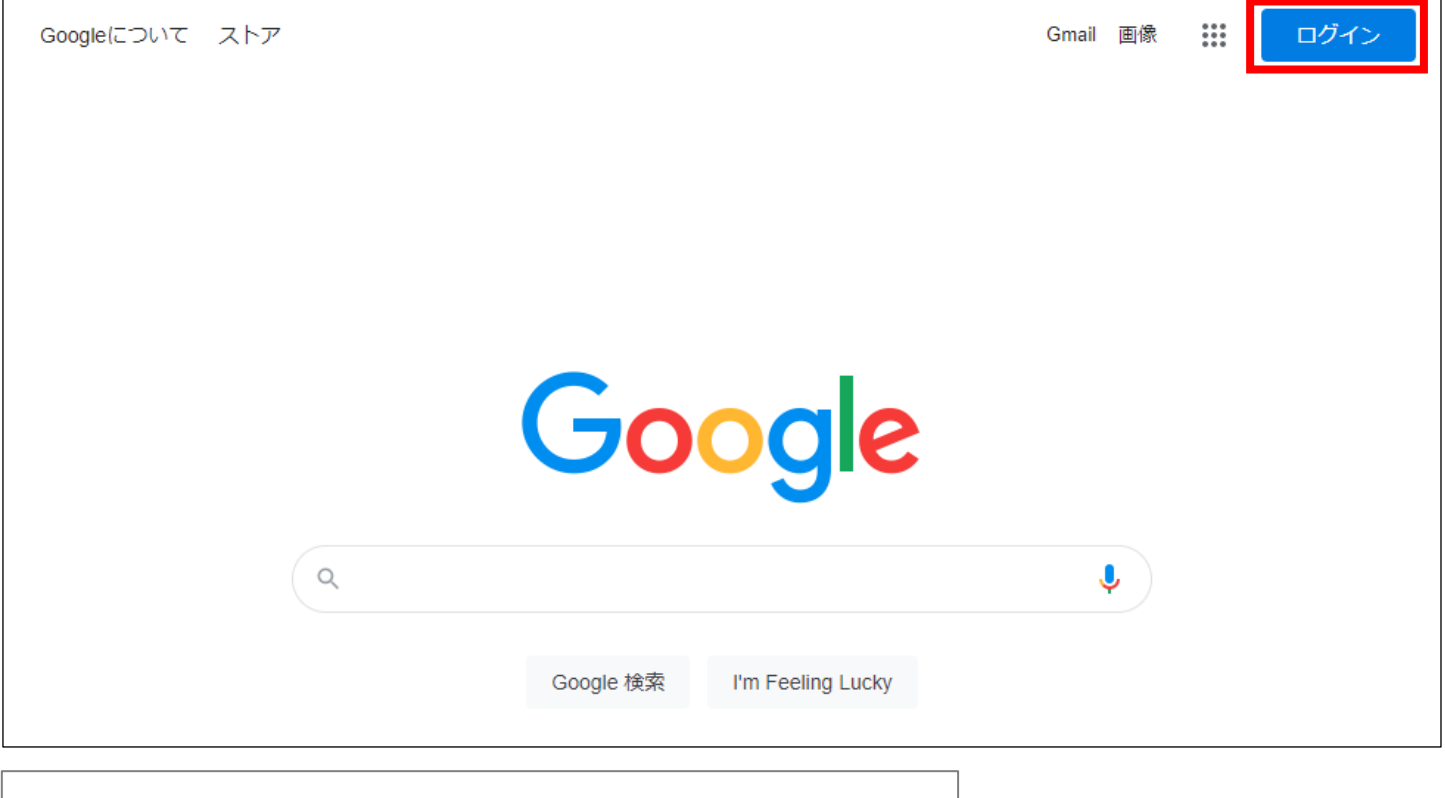

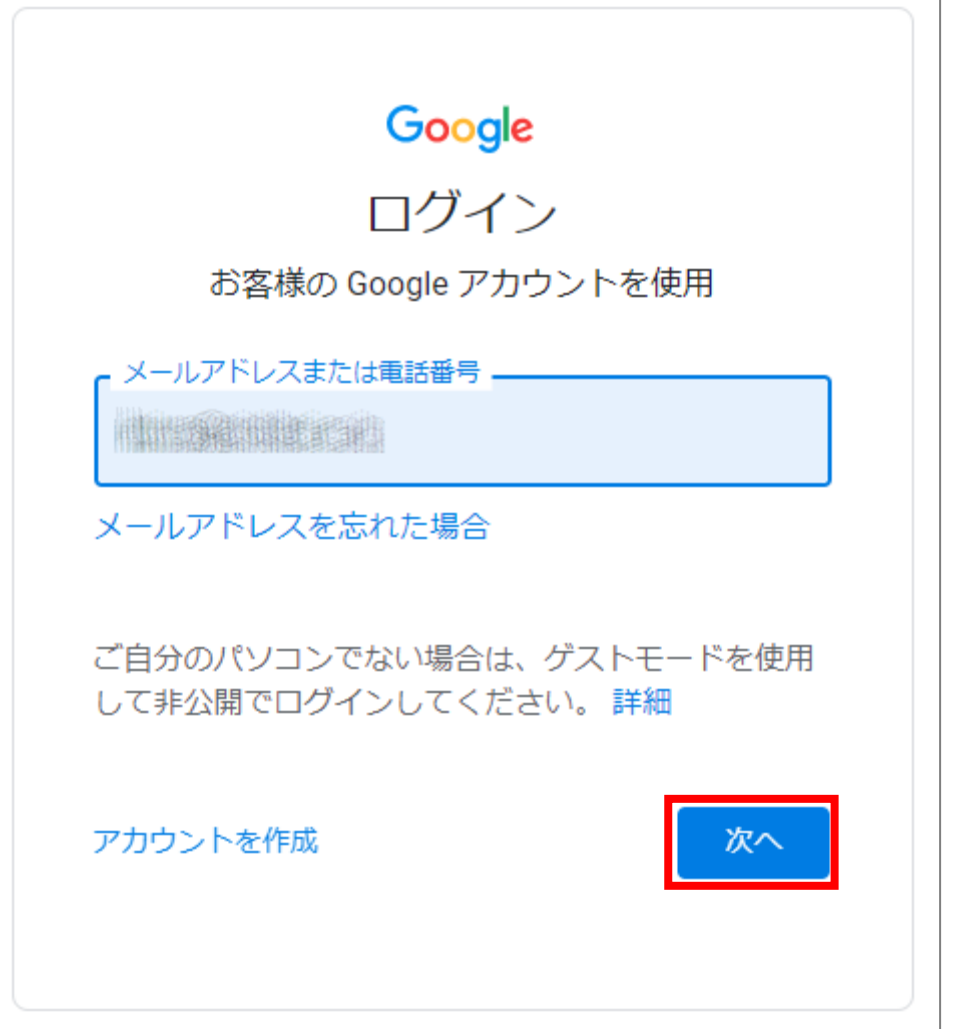

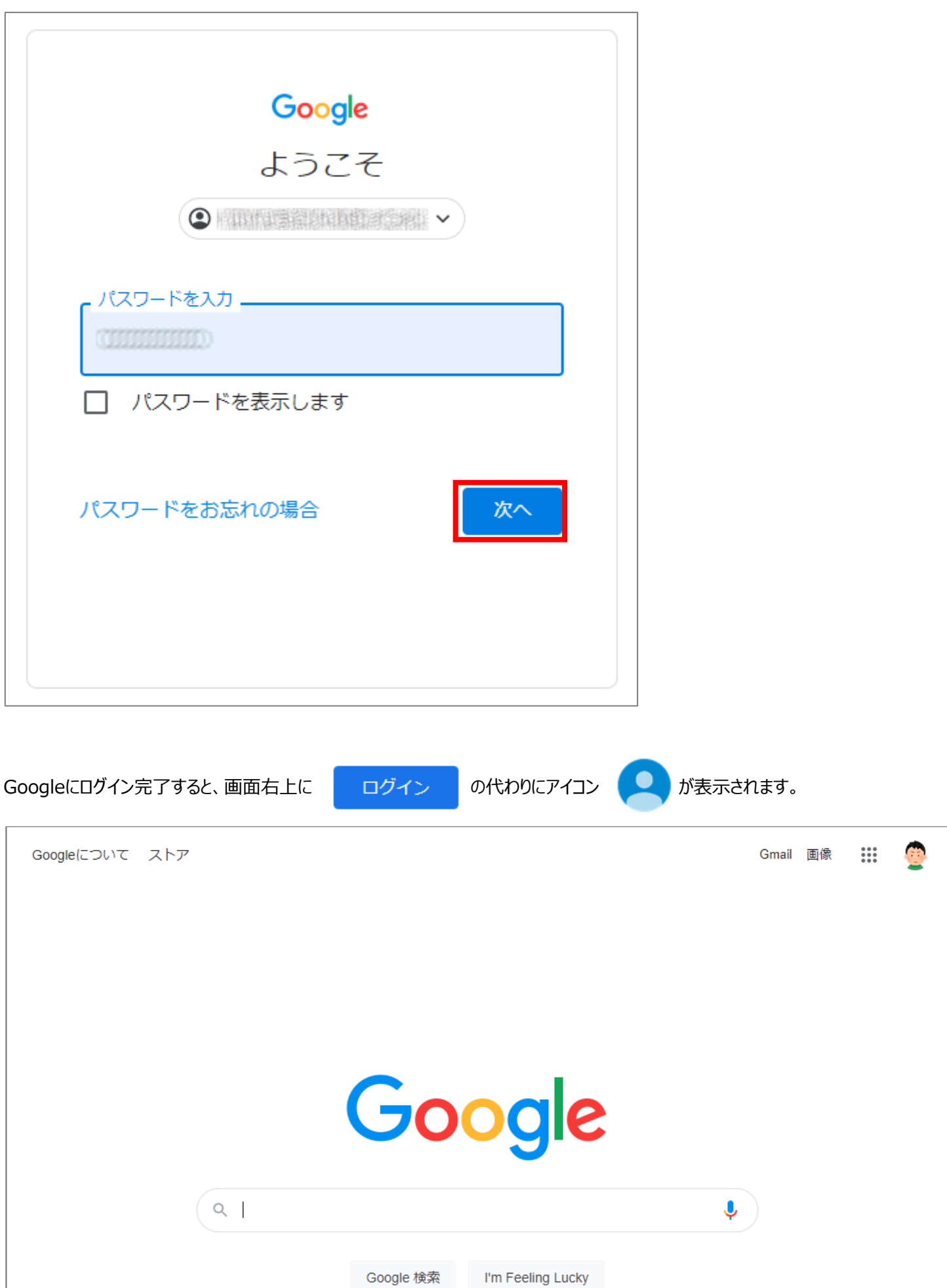

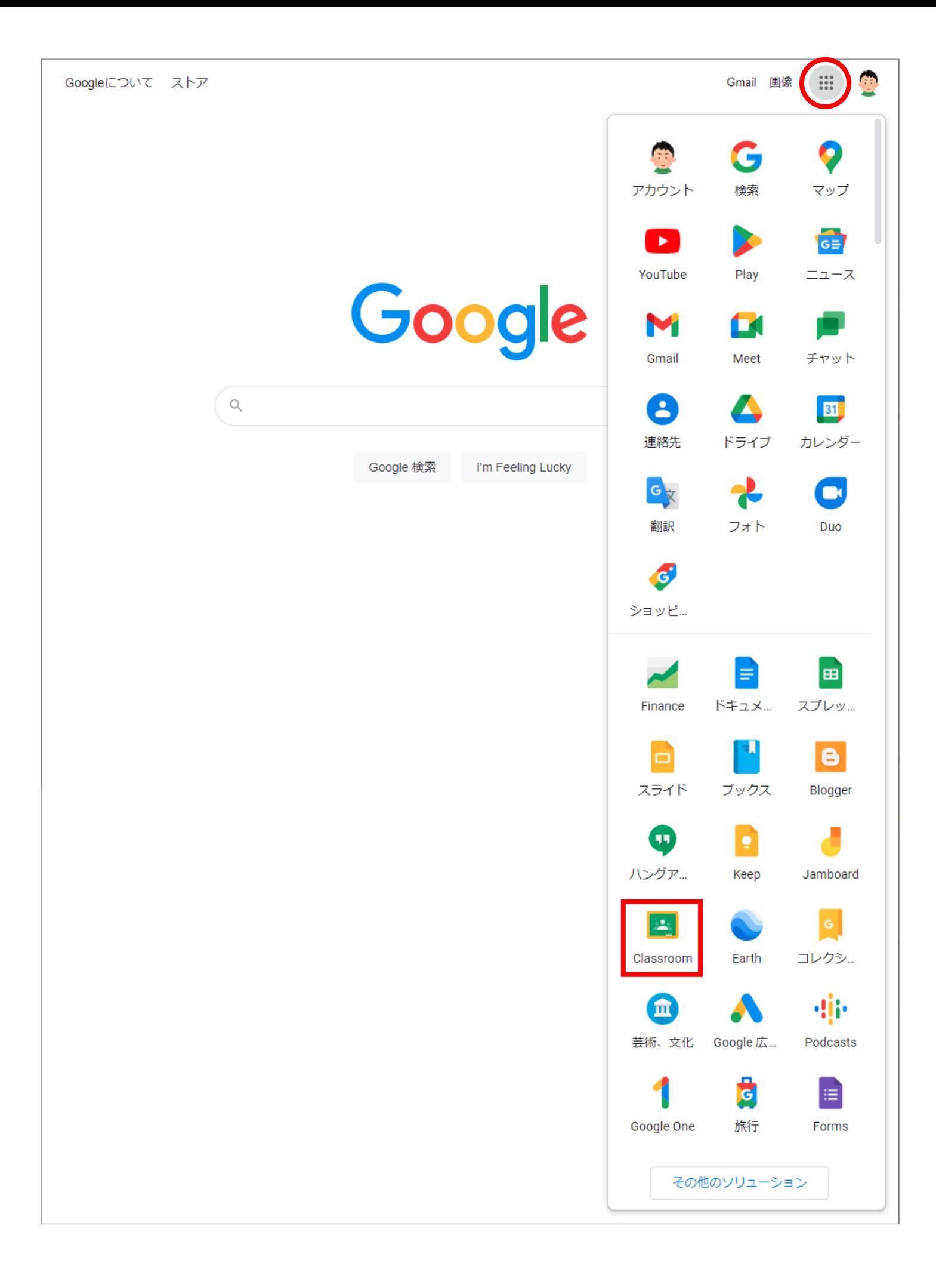

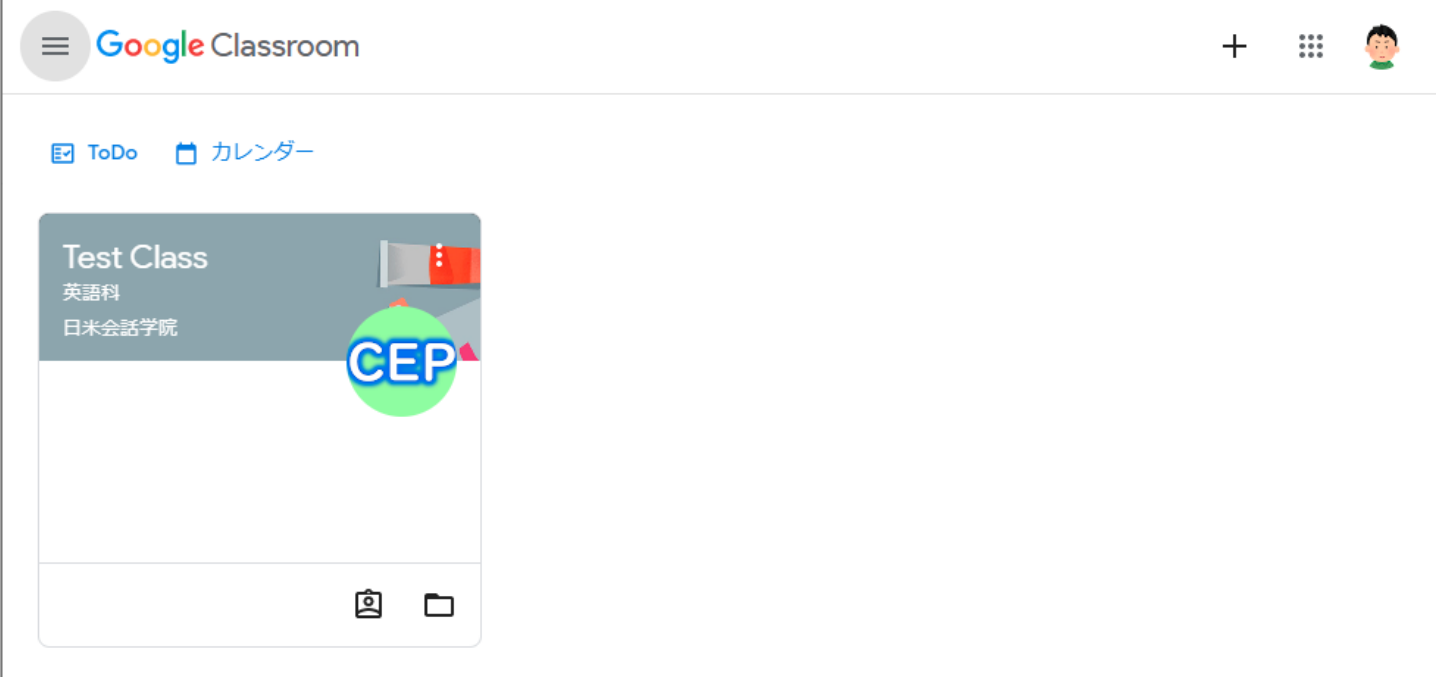

# **5) 登録中の全クラスを表示する**

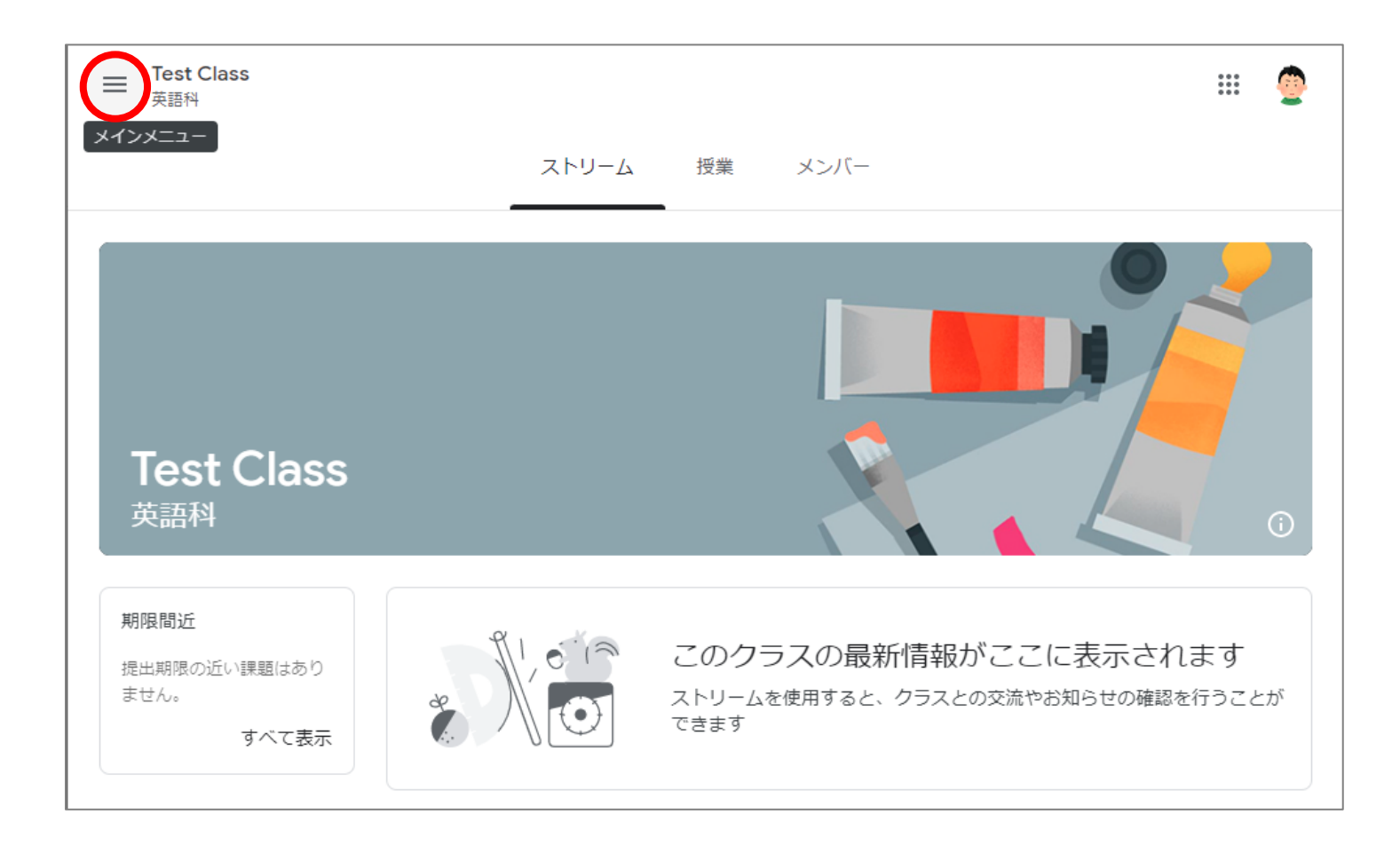

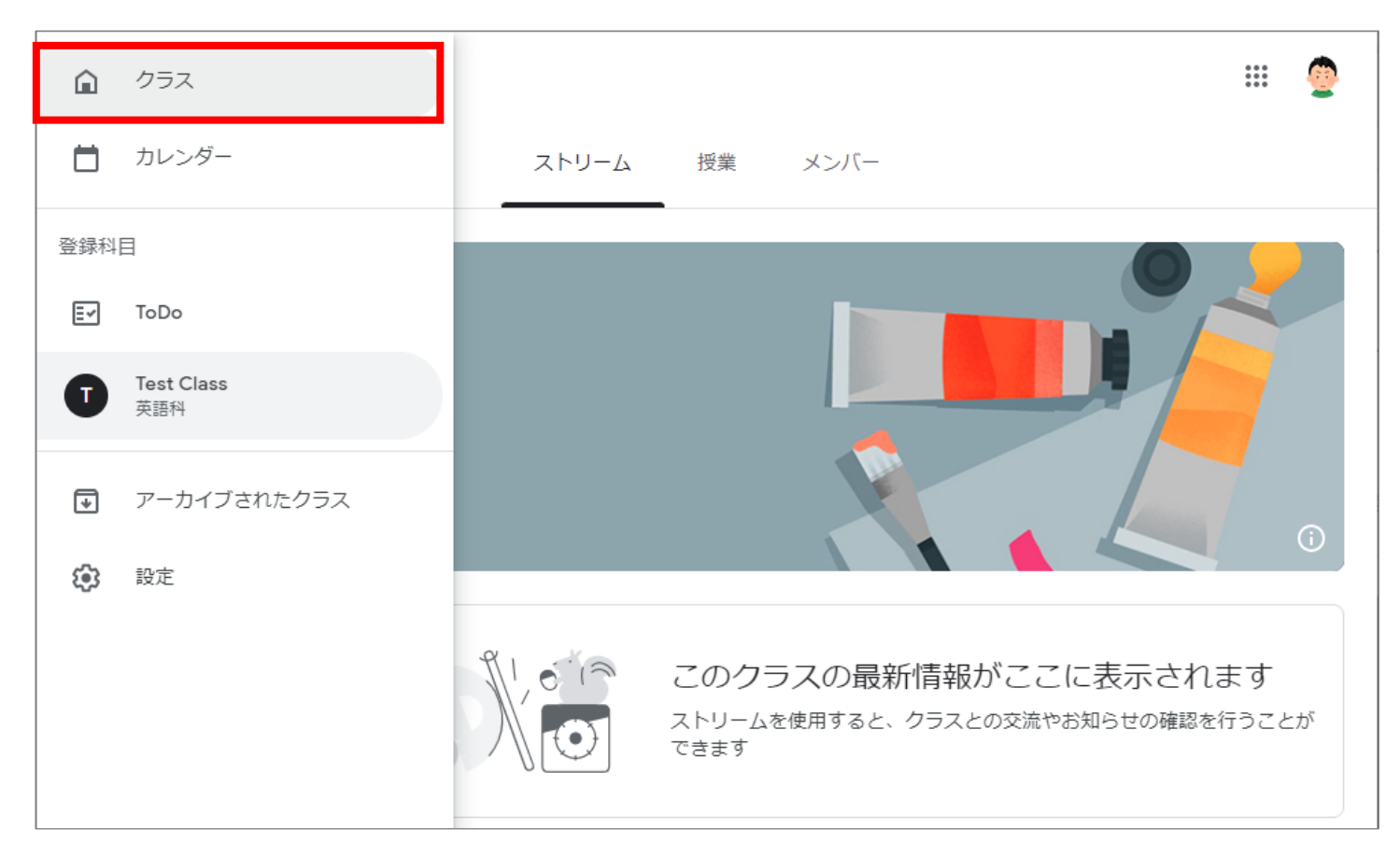

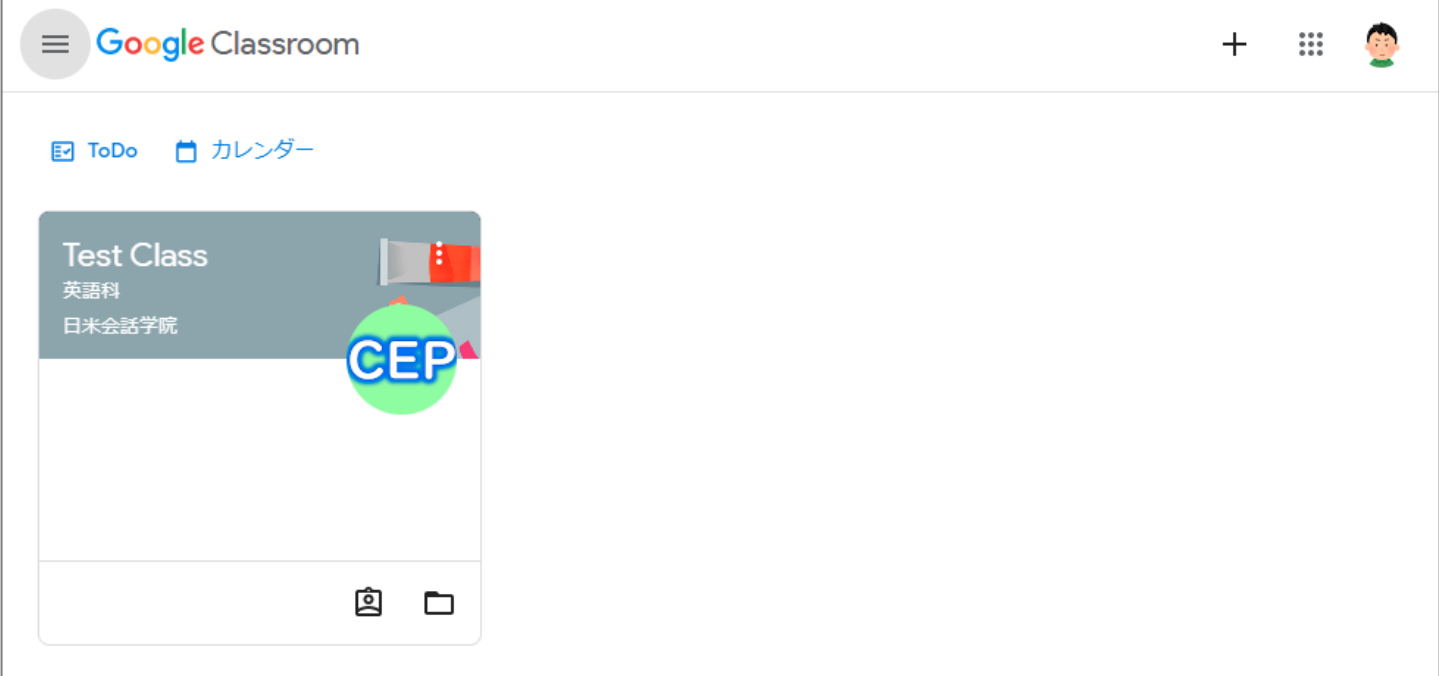

## **6) 配布物をダウンロードする**

#### ① 配布物が投稿に添付されている場合

1. 配付物をクリック。

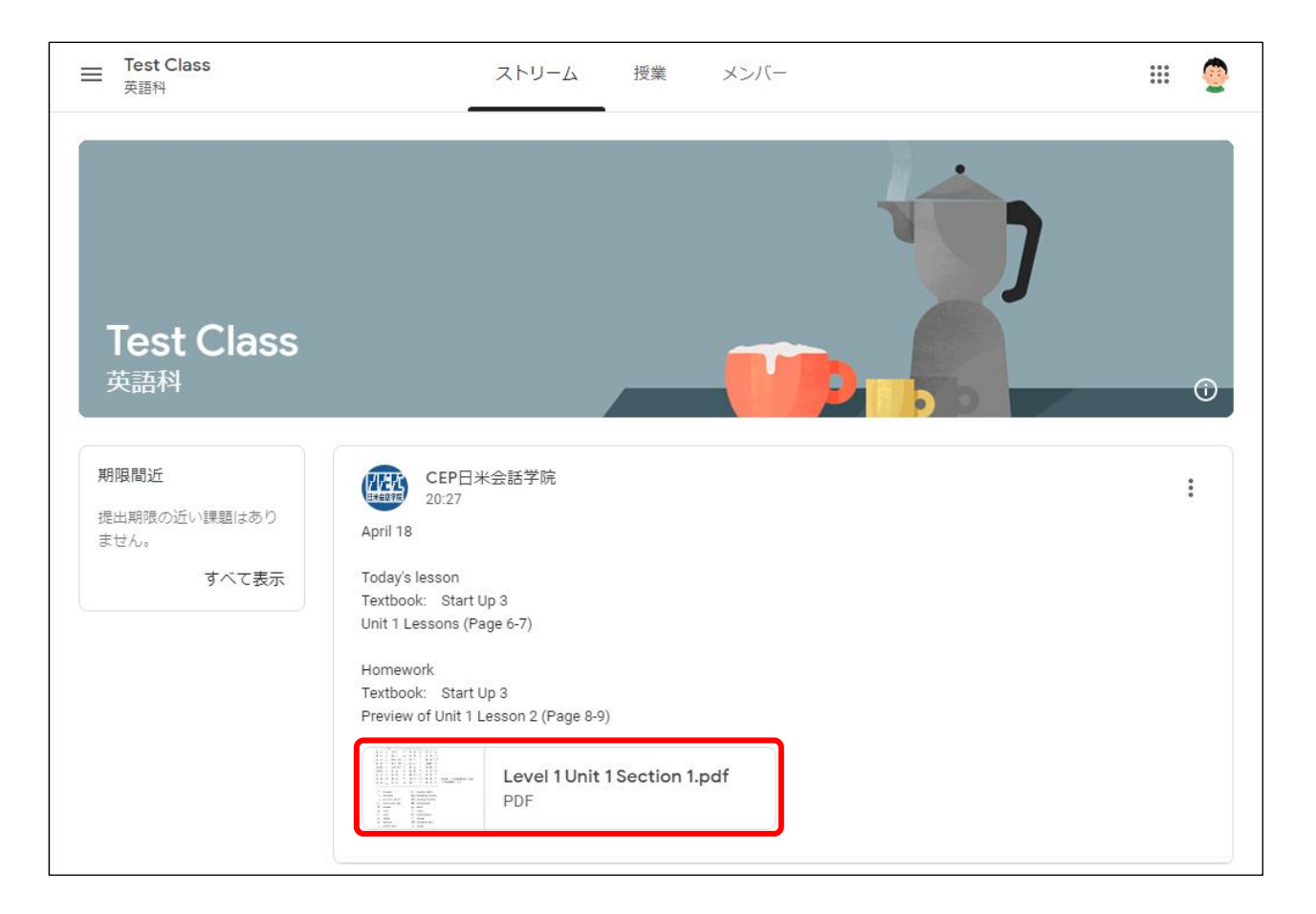

#### 2. 右上の「・・・」をクリック。

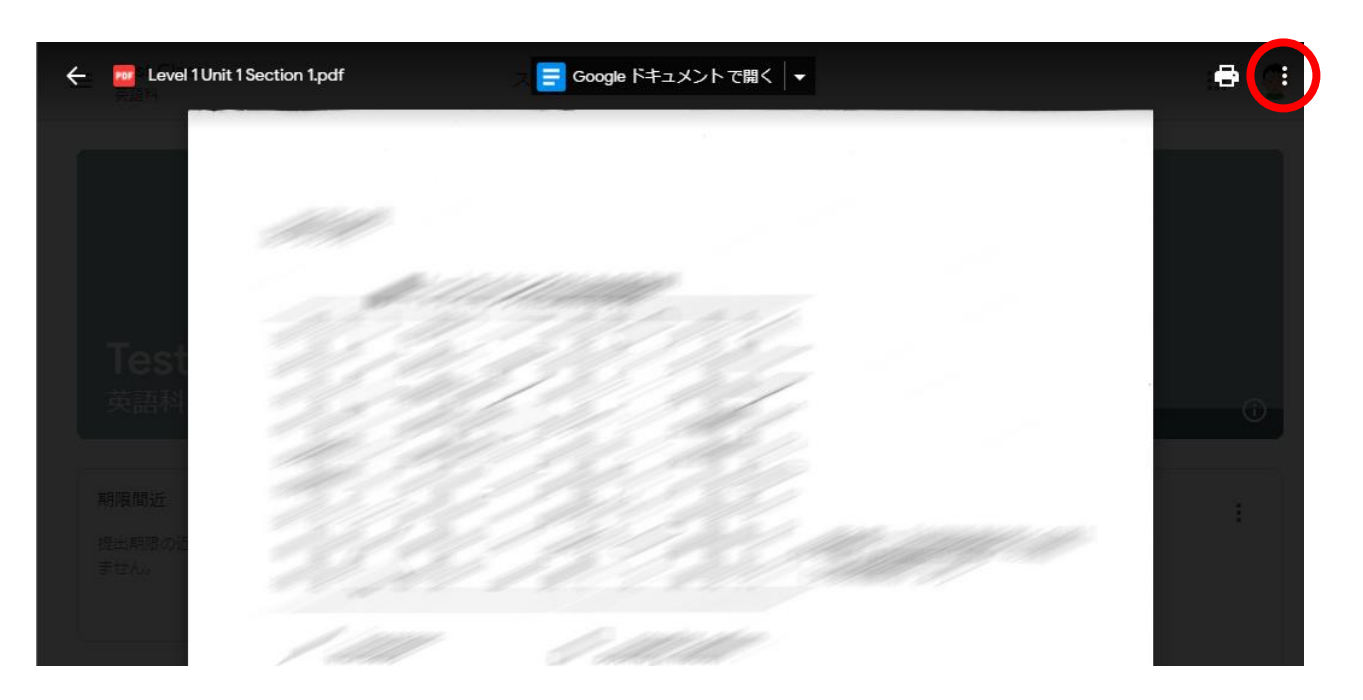

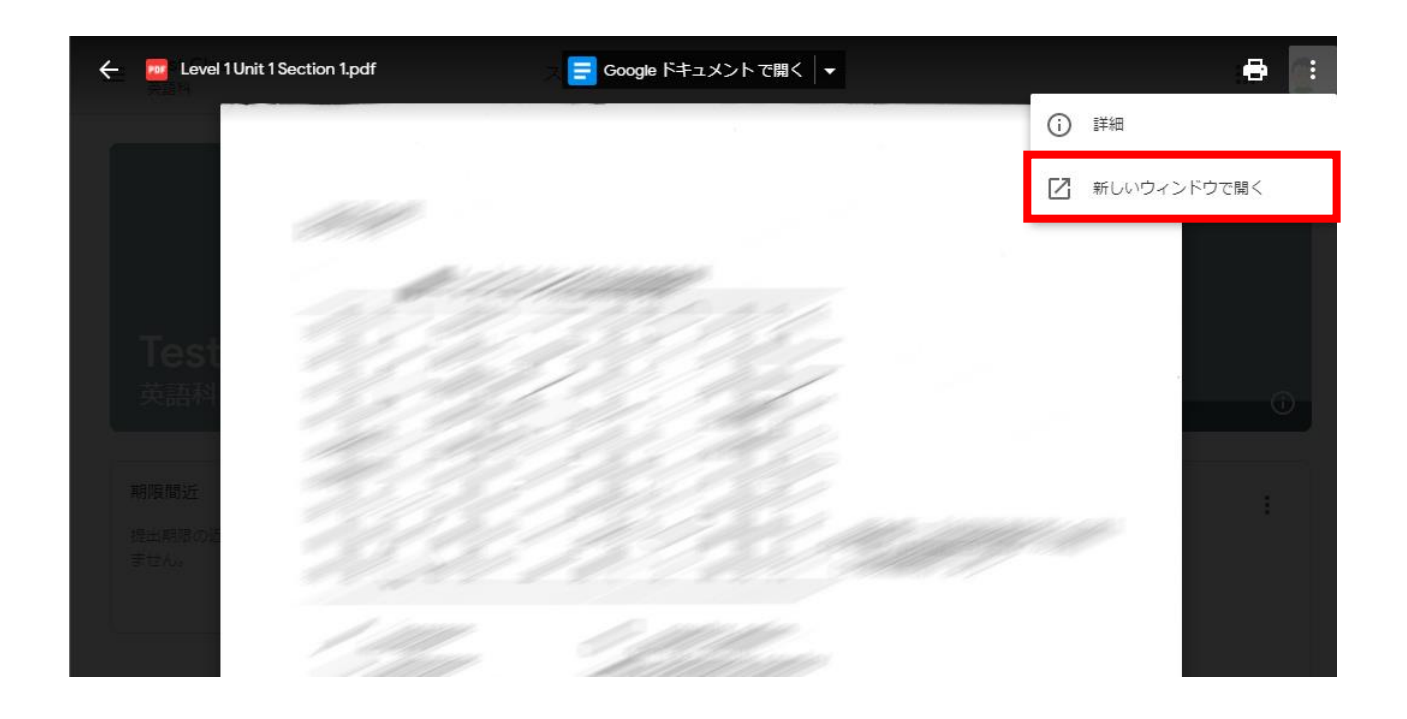

4. ダウンロードボタン (下向き矢印↓) をクリック。

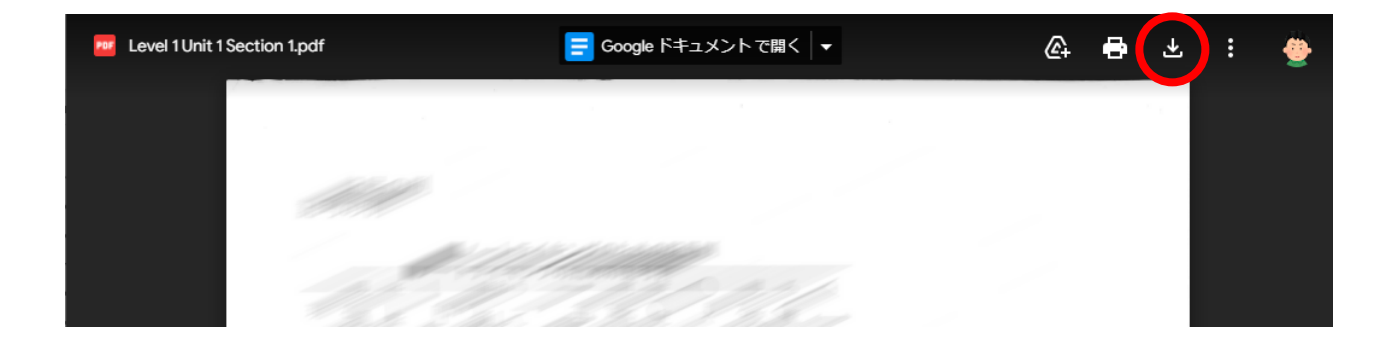

ファイルがダウンロードされました。

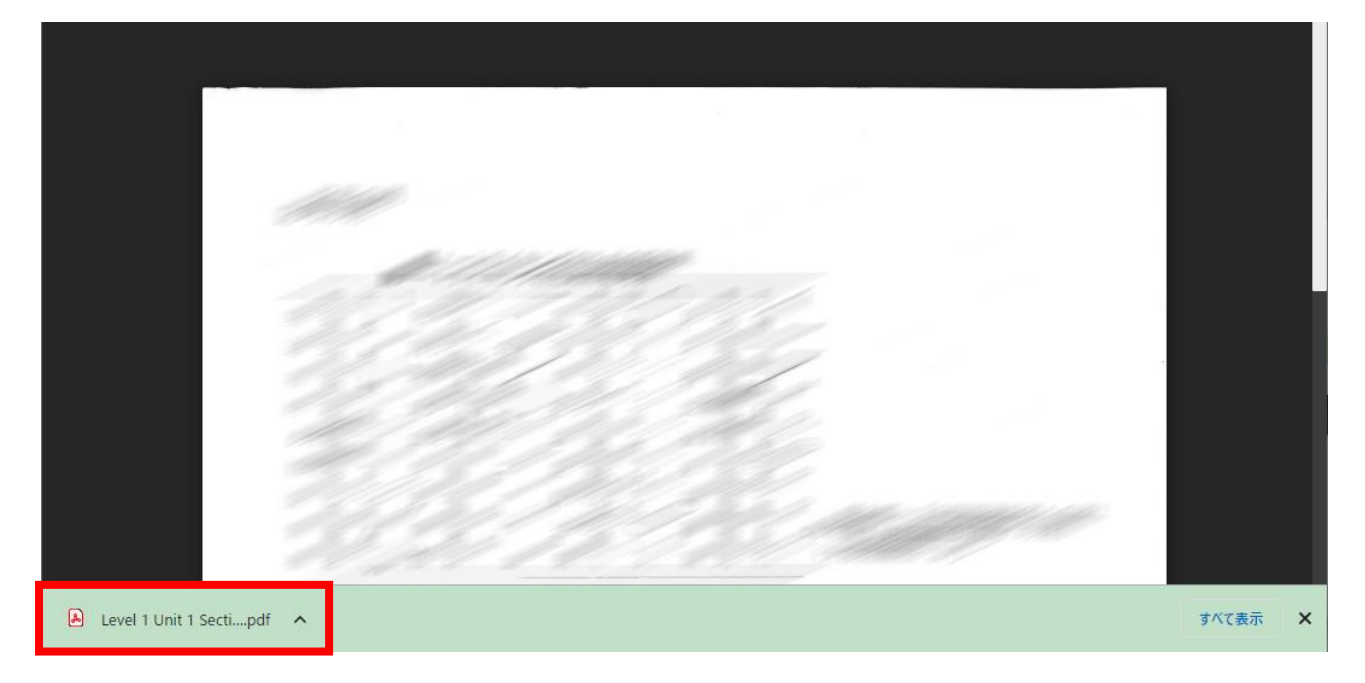

資料が [授業] セクションに保存されている場合もあります。

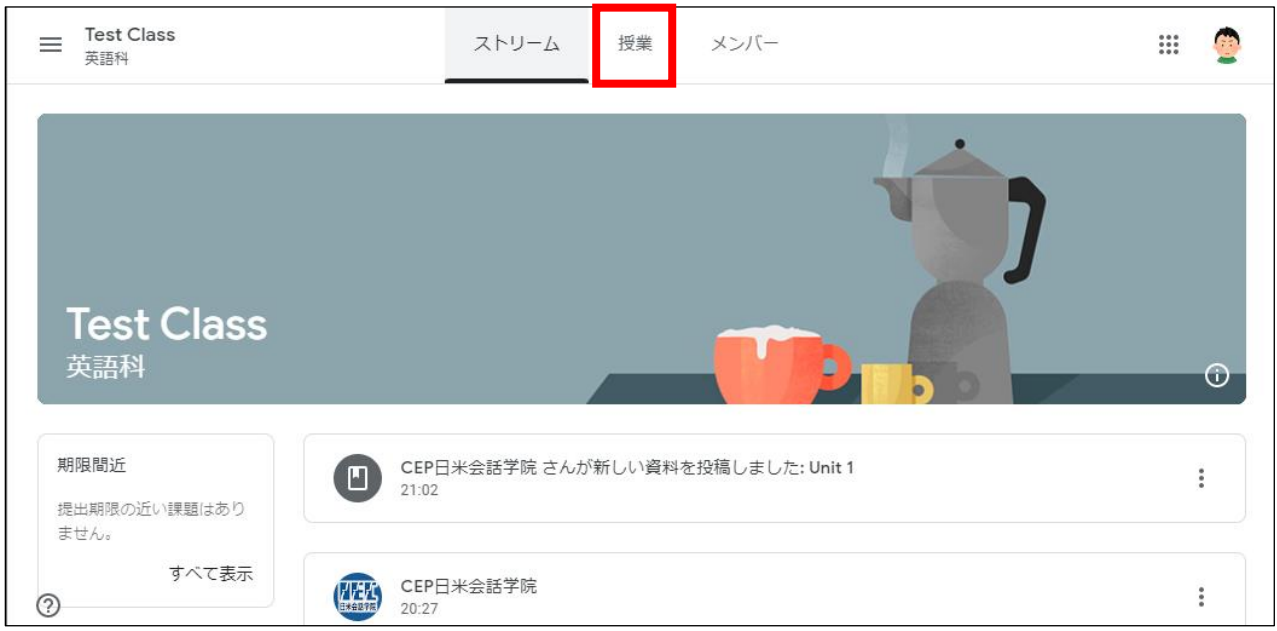

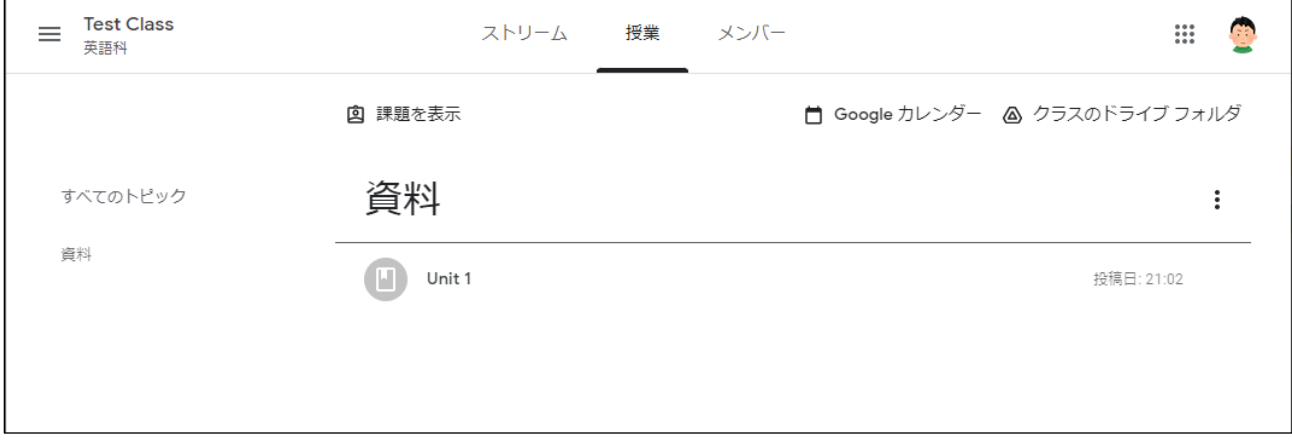

## **7) コンビニエンスストアで配布物をプリントアウトする**

ご自宅にプリンターをお持ちでない方は、コンビニエンスストアのマルチコピー機を使って印刷していただけます。

セブンイレブン [https://www.printing.ne.jp/index\\_p.html](https://www.printing.ne.jp/index_p.html)

ファミリーマート、ローソン [https://networkprint.ne.jp/sharp\\_netprint/ja/howto.aspx](https://networkprint.ne.jp/sharp_netprint/ja/howto.aspx)